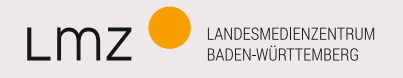

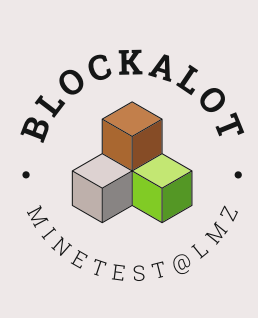

# MINETEST

GAME-BASED LEARNING IM VIRTUELLEN INTERAKTIONS- UND LERNRAUM

# VORWORT

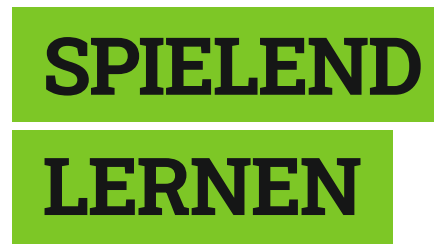

Der Mensch spielt nur, " wo er in voller Bedeutung des Worts Mensch ist, und er ist nur da ganz Mensch, wo er spielt."1

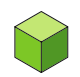

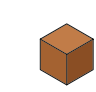

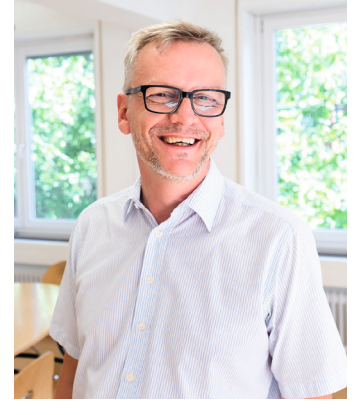

Michael Zieher

Siese Feststellung von Friedrich Schiller ist über die<br>
Jahrhunderte aktuell geblieben. Sowohl mit der Ernennung von Computerspielen zum Kulturgut im Jahrhunderte aktuell geblieben. Sowohl mit der Er-Jahre 20082, als der Deutsche Kulturrat den Bundesverband der deutschen Games-Branche als Mitglied aufnahm, als auch mit Angela Merkels Besuch der gamescom<sup>3</sup> im Jahre 2017, als sie in ihrer Eröffnungsrede sagte "Computer- und Videospiele sind aus dem Alltag längst nicht mehr wegzudenken"<sup>4</sup> wurde das Ankommen digitaler Spiele in der Mitte der Gesellschaft deutlich.

Nun schreiben wir das Jahr 2021 und digitale Spiele sind kein Phänomen, das wieder verschwindet. Sie sind ein Medium unter vielen anderen, dessen Potential im Bildungskontext Niederschlag finden sollte. Warum das so ist? Spiele sind lebendig und dynamisch; sie machen es möglich, dem im Bildungssystem immer noch weit verbreiteten "Denkmodell Büffeln" das "Denkmodell Rauskriegen" entgegen zu setzen<sup>5,6</sup>. Spiele fordern dazu heraus, Probleme zu lösen und sich kreativ und selbstbestimmt weiterzuentwickeln.

Beim Game-based Learning – dem Lernen mit Spielen – ist pädagogische Begleitung nicht nur zu empfehlen, sie ist teilweise auch zwingend notwendig. Um Kinder und Jugendliche sicher unterstützen zu können, muss die Begleitperson im schulischen und außerschulischen Bildungskontext wertvolle von weniger wertvollen Spielen unterscheiden können und Sicherheit im Umgang mit ihnen entwickeln. Diese Grundvoraussetzung kann allerdings nicht durch ein Literaturstudium erworben werden, sondern muss vielmehr aktiv austestend entwickelt werden. Hier unterstützt der Medienzentrenverbund Baden-Württemberg und bietet innovative Ansätze, die es ermöglichen, die Lernprozesse der Kinder und Jugendlichen zeitgemäß zu transformieren.

Für Erwachsene bedarf es oft an Mut und Neugier, sich dieser Welt zu nähern und sich darauf einzulassen. Wir müssen diesen Mut aber aufbringen und die Neugier entwickeln, um den Kindern und Jugendlichen auf Augenhöhe begegnen zu können und um mit ihnen nicht nur über ein Medium zu sprechen, das bei ihnen beliebt und bekannt ist und auch besser beherrscht wird als von uns, sondern es mit ihnen zusammen anzuwenden.

Ich wünsche Ihnen die gebotene Neugier, um in die wunderbare Klötzchenwelt von Minetest einzutauchen und viele Erkenntnisse darüber, welche pädagogischen Möglichkeiten sich für die Gestaltung von Lernprozessen daraus ergeben.

**Michael Zieher** Direktor des Landesmedienzentrums Baden-Württemberg

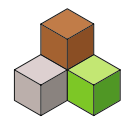

- 1 Schiller, Friedrich: Über die ästhetische Erziehung des Menschen. Fünfzehnter Brief 1794 https://www.projekt-gutenberg.org/schiller/aesterz/aesterz3. html - zuletzt besucht am 13.04.2021
- 2 https://www.spiegel.de/netzwelt/spielzeug/jetzt-offiziell-computerspiele-sind-kultur-a-572152.html zuletzt besucht am 13.04.2021
- 3 https://www.bundesregierung.de/breg-de/aktuelles/computerspiele-sind-kulturgut-219372 zuletzt besucht am 13.04.2021
- 4 https://www.bundesregierung.de/breg-de/aktuelles/computerspiele-sind-kulturgut-219372 zuletzt besucht am 13.04.2021
- 5 https://edunauten.de/ zuletzt besucht am 13.04.2021
- 6 https://www.joeran.de/wp-content/dox/sites/10/Joeran-Muuss-Merholz-2019-Aufforderung-zum-Tanz.pdf zuletzt besucht am 13.04.2021

# INHALT

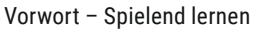

# **EINLEITUNG**

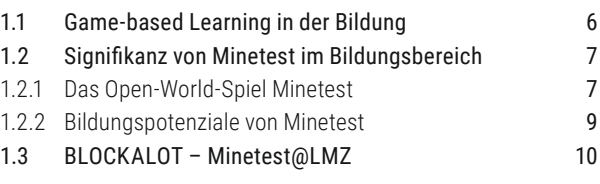

2

5

12

# **2** HANDREICHUNG – TECHNIK

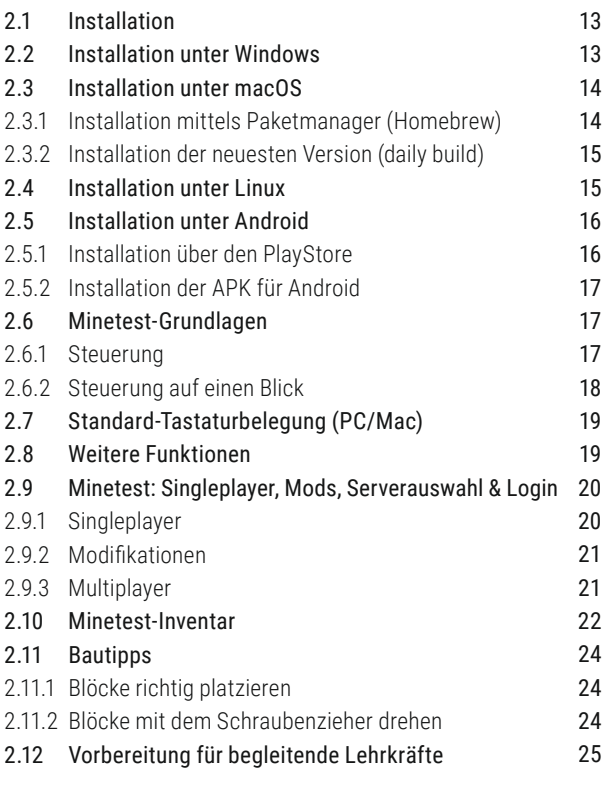

# **HANDREICHUNG** – PÄDAGOGIK

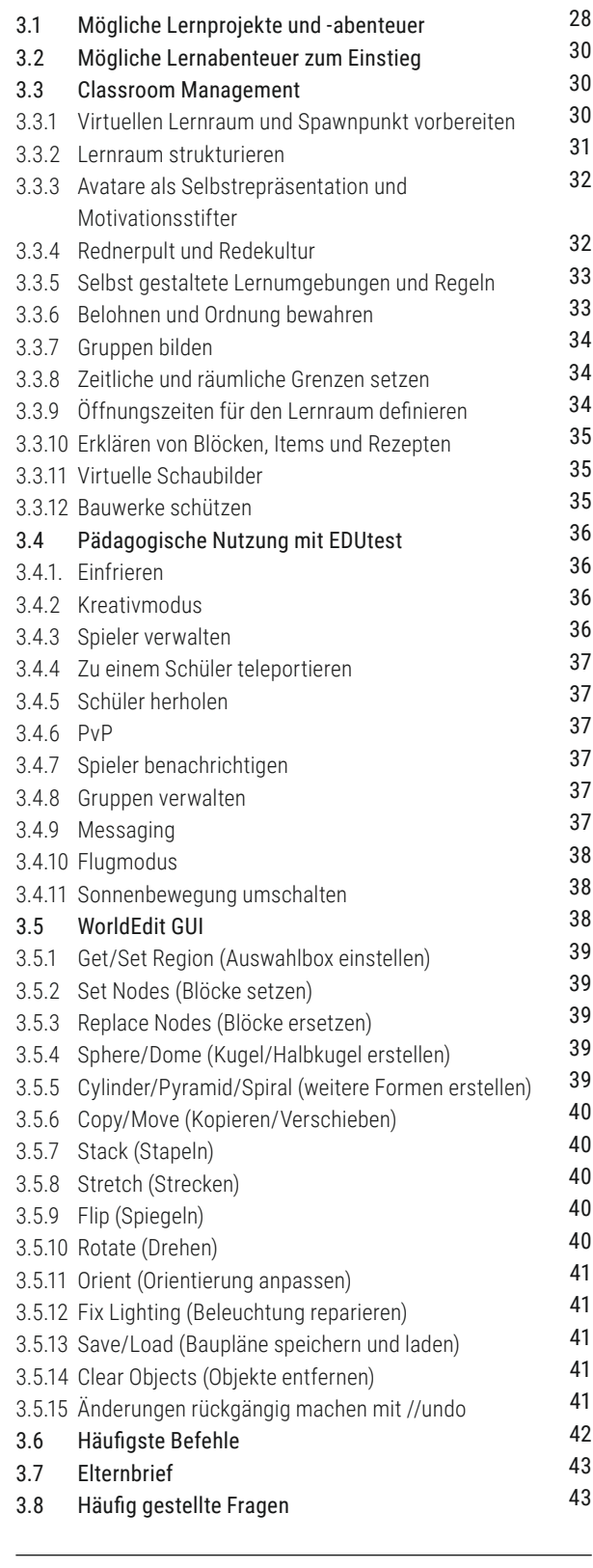

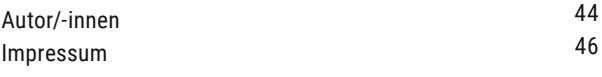

27

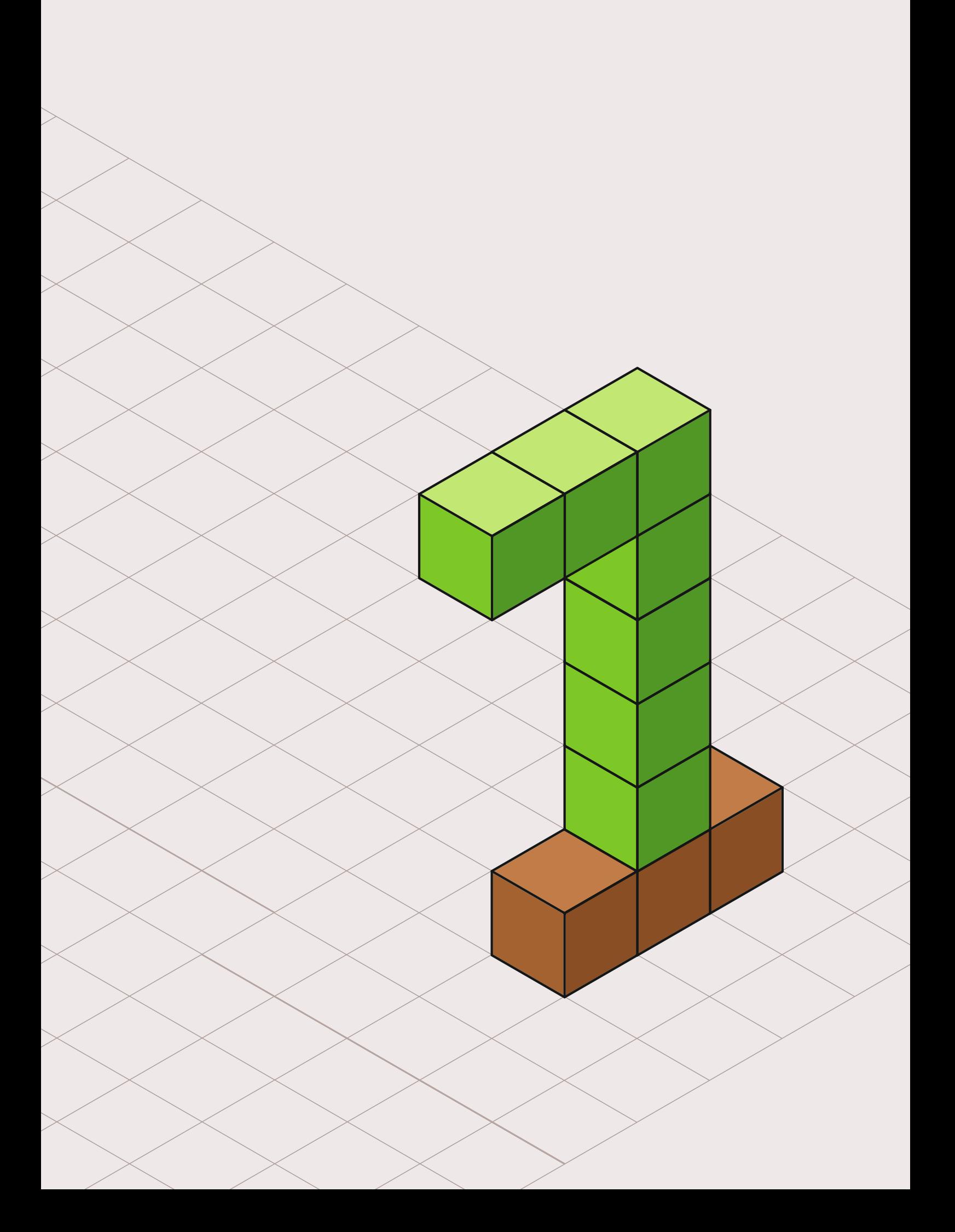

# 1 EINLEITUNG

gitale Spiele erfreuen sich in allen Alters-<br>schichten hoher Popularität. Laut der JIM-<br>Studie 2020 spielen nur 8% der Zwölf- bis schichten hoher Popularität. Laut der JIM-Studie 2020 spielen nur 8% der Zwölf- bis 19-Jährigen nicht digitale Spiele7 , 68% der Jugendlichen spielen mehr als einmal pro Woche8. Diese Lebenswelt Jugendlicher bietet enorme Lernpotentiale für den Bildungsbereich.

Seit Beginn des Schuljahres 2020/2021 bietet das Landesmedienzentrum Baden-Württemberg im Minetest-Pilotprojekt virtuelle Lernräume an, die für eigene Lernprojekte / Projekte genutzt werden können. Dabei werden die begleitenden Lehrkräfte nicht nur mit den besagten Lernräumen ausgestattet, die jeweils virtuelle Welten darstellen und auf die Bedürfnisse der Lernenden ausgerichtet sind. Zusätzlich erhalten sie pädagogisches Begleitmaterial, Ideen für Lernprojekte und -abenteuer und werden nicht zuletzt untereinander vernetzt, so dass Erfahrungen und Kompetenzen ausgetauscht werden können.

Die vorliegende Handreichung ist aus den Praxiserfahrungen dieser Lernräume entstanden und vereint Hintergrundwissen, technische Dokumentation und Praxistipps, damit Sie selbst Minetest erfolgreich für Bildungsvorhaben nutzen können.

Nach Einleitungen zum Game-based Learning, zur Signifikanz von Minetest im Bildungsbereich und der Vorstellung des Pilotprojektes sowie der BLOCKALOT-Oberfläche behandeln zwei große Schwerpunkte die Technik und Pädagogik von Minetest als virtuellem Interaktions- und Lernraum.

8 JIM-Studie 2020, ebd.

<sup>7</sup> JIM-Studie 2020, Seite 55 (https://www.mpfs.de/fileadmin/files/Studien/JIM/2020/JIM-Studie-2020\_Web\_final.pdf) - zuletzt besucht am 13.04.2021

#### 1.1 GAME-BASED LEARNING IN DER BILDUNG

Spielen ist eine Beschäftigung, die seit jeher zur Menschheit gehört. Durch das Spielen lernen Kinder ihre Umwelt kennen und eignen sich ganz grundlegende motorische und intellektuelle Fähigkeiten an. Sobald Kinder jedoch ins Schulsystem eintreten, scheint dieser wichtige Lehrmeister, der sie Zeit ihres Lebens begleitet hat, mehr und mehr in den Hintergrund zu treten und dem Ernst des Lebens Platz zu machen – obwohl sie in ihrer Freizeit weiterspielen. Doch wieso?

Gute Spiele zeichnen sich dadurch aus, dass sie in einen narrativen Rahmen eingebettet sind, mit dem sich die Spielerin und der Spieler identifizieren kann und innerhalb dessen er sich auf ein Ziel zubewegt, das ihm relevant erscheint. Spiele haben also immer klare Ziele, die Spielende durch das Meistern von Herausforderungen schrittweise erreichen. Die Regeln sind transparent, es gibt ein kontinuierliches Feedbacksystem und Spielende verfügen über eine gewisse Entscheidungsfreiheit.

In guten Spielen entsteht aus diesen Eigenschaften heraus ein Kreislauf der intrinsischen Motivation, die die Spielerin und den Spieler dazu antreiben, sich weiteren, größeren Herausforderungen zu stellen, an denen sie und er ganz individuell wachsen können. In der Schule hingegen kämpfen die Lehrkräfte darum, Lernende bei Laune zu halten und täglich aufs Neue zu motivieren. Viele der Eigenschaften guter Spiele treffen jedoch von der Grundidee her auch auf das Lernen in der Schule zu – mit Ausnahme der Entscheidungsfreiheit, die dort eher gering ausfällt, und der fehlenden narrativen Einbettung.

Ein Ansatz diese Mängel zu beheben, ist die Integration von Spielen ins Lernen. Für die Lehrkraft bedeutet es, dass sie nicht mehr Unterricht vorbereitet und "hält", sondern dass sie die Jugendlichen mit Herausforderungen konfrontiert, die sie ganz individuell und bei Bedarf mit der Unterstützung der Lehrkraft meistern sollen. In diesem Prozess erwerben die Lernenden Wissen und Kompetenzen, die sie auf die Realität übertragen können. Dies ermöglicht eine Transformation des Lernens. Die Jugendlichen werden zu Akteuren ihres Lernens, etwas, was im 21. Jahrhundert selbstverständlich sein sollte. Da Videospiele ein nicht zu vernachlässigender Bestandteil der jugendlichen Lebenswelt ausmachen und zudem diese digitalen Spielewelten über ein großes darstellendes und gestalterisches Potenzial verfügen, liegt es im 21. Jahrhundert nahe, dass man Videospiele verwendet. Ein Rückgriff auf Lernspiele, oft auch zu Unrecht "Serious Games" genannt, ist hier allerdings keine Lösung, da sie aufgrund ihres in der Regel starken Fokus auf Faktenwissen die gleichen Defizite wie der schulische Unterricht aufweisen.

Wie zurzeit verfügbare digitale Spiele nun konkret zum Lernen eingesetzt werden, kann ganz unterschiedlich aussehen: Spiele können Impulsgeber für die weitere projektorientierte Beschäftigung mit einem Thema sein oder als Analyseobjekt verwendet werden. Noch

viel mehr können sie jedoch im Rahmen von kreativ-gestalterischen Projekten als dreidimensionale Leinwand verstanden werden oder mit Bezug auf bestimmte fachliche Inhalte selbst programmiert werden. Was es aktuell noch nicht gibt: Spiele, die mit einem klaren Blick auf das Lernen im 21. Jahrhundert und unter Berücksichtigung der Eigenschaften guter Spiele programmiert wurden. Doch es dürfte nur eine Frage der Zeit sein, bis das darin schlummernde Potenzial erkannt wird.

Was all die bisher verfügbaren Ausformungen von Gamebased Learning gemein haben: Das Spiel und der mit dem Spielen verbundene Kompetenzerwerb steht im Vordergrund, nicht die Lerninhalte oder Faktenwissen. Das Lernen findet im kognitiven, sozialen und gestalterischen Prozess statt, an dessen Ende ein Lernprodukt stehen kann, das wiederum von anderen Lernenden genutzt werden kann. So entsteht ein vielschichtiges Netzwerk zwischen Prosumenten (Pro[duzenten und Kon]sumenten), die gerne lernen und Fähigkeiten erwerben, die sie als mündige Bürger auszeichnen und die ihnen bei der aktiven Mitgestaltung der Zukunft helfen.

Die vorliegende Handreichung hat zum Ziel, Beispiele zu präsentieren, wie Kinder und Jugendliche mit Minetest im Rahmen von kreativen Projekten und Lernabenteuern die Kompetenzen erwerben, die sie für Gestaltung ihrer und unserer Zukunft benötigen.

# 1.2 SIGNIFIKANZ VON MINETEST IM BIL-**DUNGSBEREICH**

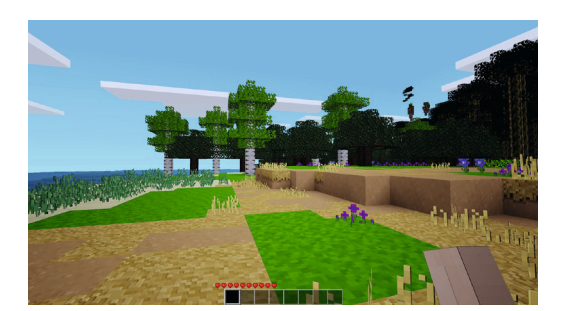

Abb. 1: Typische Minetest-Landschaft

#### 1.2.1 DAS OPEN-WORLD-SPIEL MINETEST

Als kostenloses Open-World-Spiel hebt sich Minetest von anderen digitalen Spielen ab, die zumeist eine vordefinierte Handlung und ein Spielende bieten. In fast unbeschränkten virtuellen Welten<sup>9</sup> aus quadratischen Blöcken, sogenannten Nodes, können beliebige Eingriffe vorgenommen werden. So können Blöcke entfernt, als auch andere Blöcke platziert werden, um die Landschaft nach eigenen Anforderungen zu verändern. Dabei orientiert sich die Landschaft bis auf die grobe Ästhetik an tatsächlichen Landschaften und es werden zufällig verschiedene Biome von der grünen Weide über dichte Urwälder bis zu zerklüfteten Schneelandschaften dargestellt.

Minetest kann sowohl einzeln, als auch gemeinsam gespielt werden. Dazu ist ein Server mit eingebaut, mit dem im gleichen Netzwerk gespielt werden kann. Über die reine Serverkomponente können virtuelle Welten aber auch (passwortgeschützt) im Internet veröffentlicht werden, sodass Lernende und Spieler/-innen von überall darauf zu-

<sup>9</sup> Jede generierte Welt bietet zum Erkunden 62000 x 62000 x 62000 Blöcke in den drei Raumachsen - https://www.minetest.net/#features - zuletzt besucht am 13.04.2021

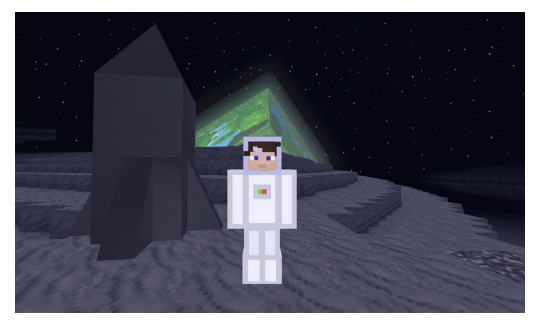

Abb. 2: Screenshot aus der Modifikation Space Travel. Lizensiert unter GNU Lesser General Public License, Red\_King\_Cyclops, 2019

greifen können. Das Verändern der Spielinhalte und -möglichkeiten, das sogenannte Modding, ist ein zentraler Aspekt von Minetest: Einzelne Modifikationen (Mods) und ganze Spiele (Games) können dem Spiel hinzugefügt und miteinander kombiniert werden. So gibt es das Minetest-Game10, das man spielt, wenn man innerhalb der Standardinstallation eine neue Welt erstellt. Was durch Modifikationen möglich wird, zeigt beispielsweise Space Travel<sup>11</sup> von Red\_Kind\_Cyclops (Abb. 2). Damit kann man mittels einer selbst gebauten Rakete verschiedene Planeten, Monde und weitere Himmelskörper besuchen, erkunden und verändern. Durch Mods sind aber auch kleinere Anpassungen möglich, wie das Hinzufügen von Fahrrädern, die im Spiel benutzt werden können oder die Möglichkeit, eigene Grafiken direkt in der Spielwelt als Gemälde zu platzieren.

Modifikationen können auf der Website https://content.minetest.net/ oder im offiziellen Minetestforum<sup>12</sup> heruntergeladen werden. Es handelt sich dabei um Textdateien, die in der Skriptsprache LUA entwickelt sind. Wie Modifikationen installiert werden können, wird im Kapitel 2.9 Minetest: Singleplayer, Mods, Serverauswahl und Login erklärt. Ist ein Online-Server mit Modifikationen ausgestattet, kann man ohne Weiteres mitspielen: Die Erweiterungen werden übertragen. Eine Anpassung der eigenen Minetest-Installation ist somit nicht notwendig.

Spielt man Minetest-Game, stehen zwei Spielmodi zur Verfügung: Der Kreativmodus (creative) und der Überlebensmodus (survival). Der Kreativmodus setzt den Fokus auf Bauen und Kreativität. Alle im Spiel verfügbaren Blöcke können aus dem Nichts erschaffen und platziert werden. So lassen sich auch größere Bauten umsetzen, ohne dass Blöcke der Spielwelt entnommen werden müssten. Im Überlebensmodus hingegen müssen passende Werkzeuge genutzt werden, um die kostbaren Ressourcen an der Oberfläche der Spielwelt und unterirdisch in Minen oder Höhlen zu sammeln. Diese können dann durch Crafting in andere Blöcke umgewandelt und für eigene Bauwerke genutzt werden.

Minetest ist quelloffen und wird unter der LGPL 2.1+-Lizenz<sup>13</sup> veröffentlicht. Das Projekt wurde 2010 durch den finnischen Programmier Perttu Ahola ins Leben gerufen und derzeit von einem guten Dutzend Programmierer/-innen weiterentwickelt<sup>14</sup>. Der Programmcode steht auf GitHub zur Einsicht und zum Download zur Verfügung<sup>15</sup>. Auf der Downloadseite<sup>16</sup> von Minetest stehen Downloads für Windows, macOS, Linux, Android und FreeBSD zur Verfügung.

13 https://wiki.minetest.net/Licensing - zuletzt besucht am 13.04.2021

<sup>10</sup> https://wiki.minetest.net/Minetest\_Game - zuletzt besucht am 13.04.2021

<sup>11</sup> https://forum.minetest.net/viewtopic.php?t=23455 (Forumsbeitrag) und https://git.minetest.land/Red\_King\_Cyclops/space\_travel (Quellcode) - zuletzt be sucht am 13.04.2021

<sup>12</sup> https://forum.minetest.net/viewforum.php?f=11 - zuletzt besucht am 13.04.2021

<sup>14</sup> Interview von AirSThib mit Perttu Ahola vom 30.06.2020 auf wikinews.org:

https://en.wikinews.org/wiki/Open\_source\_game\_developer\_Perttu\_Ahola\_talks\_about\_Minetest\_with\_Wikinews - zuletzt besucht am 13.04.2021 15 https://github.com/minetest/minetest - zuletzt besucht am 13.04.2021

<sup>16</sup> https://www.minetest.net/downloads/ - zuletzt besucht am 13.04.2021

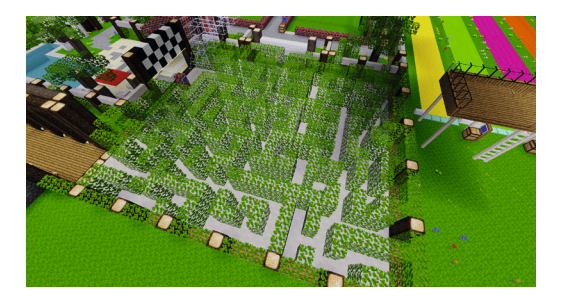

Abb. 3: Labyrinth, durch das Lernende gelenkt werden und Kompetenzen im Bereich Computational Thinking erlernen

#### 1.2.2 BILDUNGSPOTENZIALE VON MINETEST

Insgesamt belegt das bekannte kommerzielle Spiel Minecraft bei den Jugendlichen von 12-15 den ersten Platz der Lieblingsspiele17. Das Sandkastenprinzip einer offenen Spielewelt, die nach eigenem Ermessen gestaltet werden kann, scheint einen besonderen Reiz auf Jugendliche auszuüben. So kann auch mit Minetest als digitalem Spiel ein fester Bestandteil der Lebenswelt Jugendlicher für die Bildung genutzt werden. Mit und in einer digitalen Spielewelt kooperativ zu interagieren und eine direkte Rückmeldung über das eigene Handeln zu erfahren, ist motivierend und versetzt die Lernenden in eine aktive Rolle. Dabei kommen dem Erforschen und Experimentieren eine bedeutsame Rolle zu. Insbesondere in Zusammenhängen des eigenen Erschaffens und Gestaltens erleben die Jugendlichen (kreative) Selbstwirksamkeit und Kontrolle. Mit den entsprechenden Modifikationen, wie sie etwa auf den Servern des BLOCKALOT-Pilotprojektes (siehe Kapitel 1.3) installiert sind, lässt sich das eigene Aussehen im Spiel verändern. Die Spieler/-innen reflektieren so einerseits ihre Selbst- und Fremdwahrnehmung und können andererseits ihre Identität im Hinblick auf Name, Geschlecht, Aussehen usw. selbst ändern. Die erlebten Handlungsspielräume sind in der virtuellen Welt ebenfalls weiter gefasst: Alternativen zur physischen Welt werden erprobt; das offene System mit zahlreichen Blöcken, weiten Landschaften und erweiterbaren Spielmechaniken lädt zum Experimentieren ein. Da Fehlern keine bedrohliche Bedeutung zukommt, fängt das System auch zögerliche Spieler/-innen auf. Auch wenn Lernen und Interagieren am Bildschirm stattfinden, bilden sich doch multisensorische Zugänge für diverse Lerntypen heraus.

Durch die offene Spielwelt werden keine Ziele vorgegeben. Das bedeutet auch, dass sich vielfältige Lernprojekte und -abenteuer in Minetest umsetzen lassen. Zeitliche Sprünge in die Antike oder das Mittelalter können Sie genauso gut abbilden wie eine gesunde Waldund Flusslandschaft oder simulierte, elektrische Schaltungen. Die Neugier der Spieler/-innen und ihr Gestaltungsdrang führen dazu, dass sie neue Erfahrungen machen und mit den Lehrszenarien und ihren Mitspielenden eng interagieren. Dabei ist der Einstieg zwar zugänglich, bietet aber durch das offene und vielfältige System Gelegenheiten zur Differenzierung. Dadurch, dass Lernende die Verantwortung für ihr Lernen selbst übernehmen und persönliche Erfolge erzielen, passen sich die Herausforderungen im Sinne der Schüler-/ innenzentrierung fortlaufend an die Fertigkeiten an.

Im Gegensatz zum zuvor genannten Minecraft stecken hinter Minetest aber nicht die kommerziellen Interessen des Microsoft-Konzerns. Das Spiel ist kostenlos, darf verbreitet und verändert werden und bietet durch die Anpassungsmöglichkeiten enorme Möglichkeiten zur Individualisierung. Durch das offene Lizenzmodell steht der Nutzung im Bildungskontext oder beim ortsunabhängigen Lernen nichts im Weg: Das Spiel kann auch ohne Administratorrechte gestartet werden und läuft auch von einem USB-Stick<sup>18</sup>. Da Minetest in

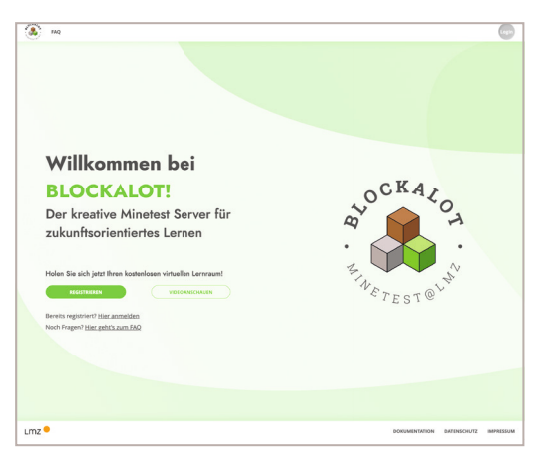

Abb. 4: BLOCKALOT-Website

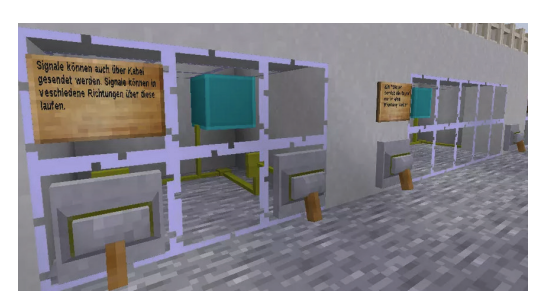

Abb. 5: Mesecon-Showcase in BLOCKANDLEARN

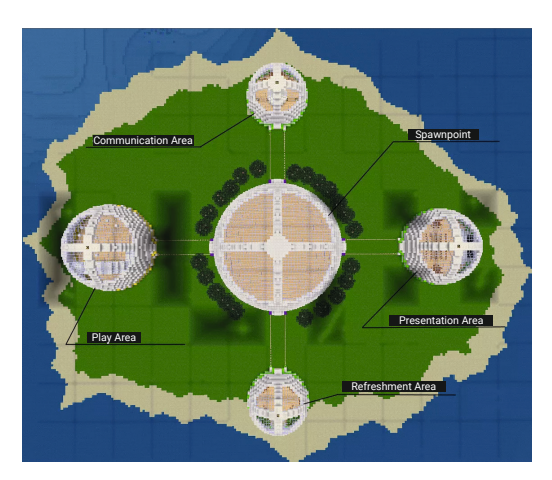

Abb. 6: The Oasis

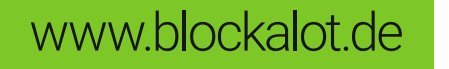

der Programmiersprache C++ entwickelt wird, ist es auch zu älterer Hardware kompatibel und läuft dort effizient.

# 1.3 BLOCKALOT – MINETEST@LMZ

Zu Beginn des Schuljahres 2020/2021 startete das Minetest Pilotprojekt am Landesmedienzentrum Baden-Württemberg. Die Idee war es, Lehrkräften, unabhängig vom Stand ihrer Vorerfahrung mit Minetest, den Einsatz von Game-based Learning im Bildungskontext zu ermöglichen. Mit der Unterstützung von Thomas Ebinger vom Minetest Bildungsnetzwerk wurde ein Minetest Server mit mehreren Projekträumen nach dem großen Vorbild, dem Corona Bildungsserver eingerichtet. Zu Beginn testeten 10 Lehrkräfte die unendlichen Möglichkeiten von Minetest.

#### **Was aber ist nun BLOCKALOT?**

BLOCKALOT ist der Name einer Administrationsoberfläche für Minetest zur einfachen Implementierung von kollaborativen Game-based Learning Abenteuern im Bildungsbereich.

Die Oberfläche (im Moment auf 500 Spieler/-innen ausgelegt) wurde von Wirtschaftsinformatikstudenten der Hochschule Karlsruhe entwickelt und ist bereits im Einsatz. Die virtuellen Lernräume, die über die Administrationsoberfläche verwaltet werden können, bieten unendlich viele Möglichkeiten selbst kreativ zu werden, Inhalte zu erstellen und ergebnisoffen und problemorientiert vorzugehen und zu lernen.

Lehrkräfte können neue Projekträume und Nutzerkonten auf dem Server des Landesmedienzentrums anlegen, ohne technische Vorerfahrung, ohne Programmierkenntnisse zu besitzen und ohne selbst einen Minetest-Server zur Verfügung zu haben. Gehostet wird das Angebot auf deutschen Servern. Bei der Erstellung der Lernräume werden vorerst zwei verschiedene Optionen mit vorkonfigurierten Welten zur Auswahl gestellt: der Lernraum **BLOCKANDLEARN** und der kreative Lernraum **The Oasis**. Somit wird die Nutzung des Lernraums für klassischere Unterrichtsaktivitäten oder für Projekte und Lernabenteuer ermöglicht. Die Nutzerverwaltung erfolgt automatisiert über das Dashboard.

#### Genaue Inhalte der beiden Welten finden Sie hier: https://lmz-bw.padlet.org/Minetest\_LMZ/BLOCKANDLEARN https://lmz-bw.padlet.org/Minetest\_LMZ/Oasis

Der Zugang zu BLOCKALOT und somit dem LMZ Minetest-Server steht bisher für öffentliche Schulen, Privatschulen und außerschulische Bildungseinrichtungen in Baden-Württemberg zur Verfügung.19

<sup>18</sup> Unter Windows.

<sup>19</sup> Kommen Sie nicht aus Baden-Württemberg, haben aber dennoch Interesse an BLOCKALOT, wenden Sie sich gerne an Fabian Karg – karg@lmz-bw.de.

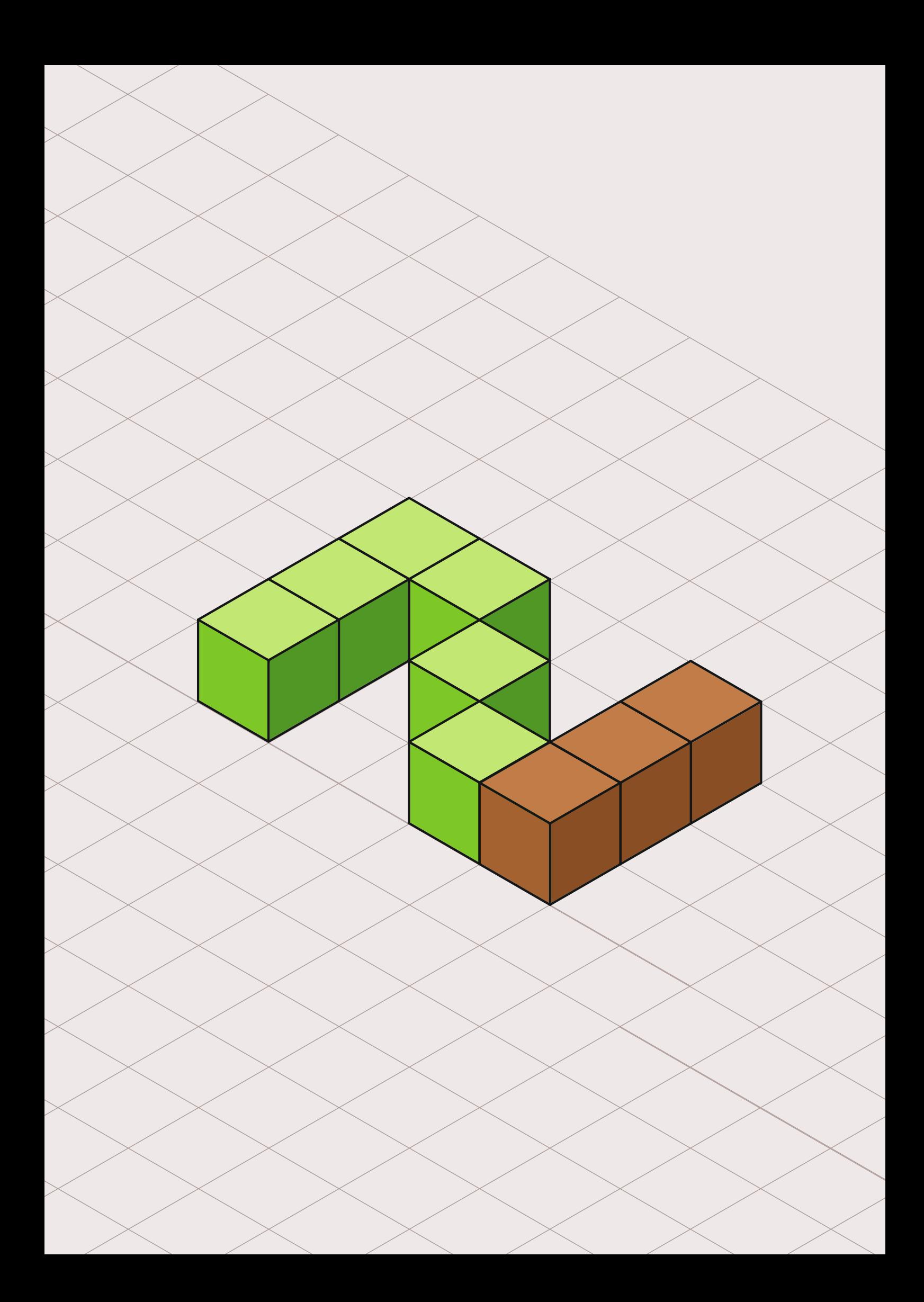

2 HANDREICHUNG – TECHNIK

> ieser Abschnitt informiert über die Installation von Minetest auf unterschiedlichen Plattformen und enthält Erklärungen, die Ihnen die ersten Schritte im Spiel erleichtern. Neben der Standard-Tastaturbelegung und zusätzlichem Videomaterial hilft Ihnen eine Checkliste dabei, sich technisch auf Ihr erstes Lernprojekt mit Minetest vorzubereiten.

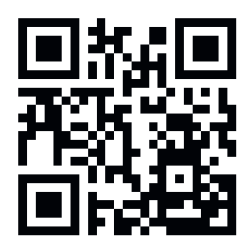

Abb. 7: Link zu https://vimeo.com/504439277

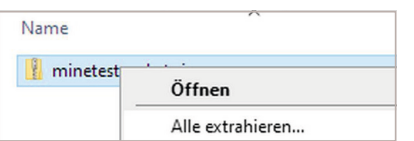

Abb. 8: Kontextmenüeintrag "Alle extrahieren", über den das Archiv unter Windows entpackt werden kann

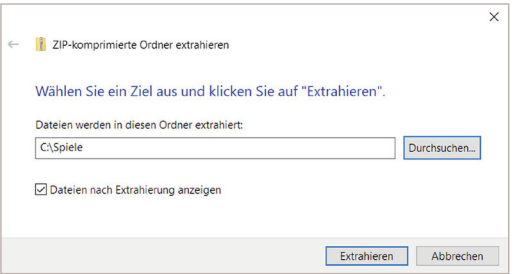

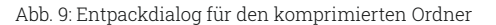

# 2.1 INSTALLATION

Minetest ist kostenlos und läuft auf Windows, macOS, Linux, Android und FreeBSD. Die jeweilige Version erreichen Sie unter https://www. minetest.net/downloads/.

Neben den hier aufgezählten Installationsmethoden für die meisten Betriebssysteme bietet die Minetest-Wiki weitere Informationen zur Installation und zum Konfigurieren von Minetest: https://wiki.minetest. net/Getting\_Started

# 2.2 INSTALLATION UNTER WINDOWS

Die Installation unter Windows wird alternativ zum Text in folgendem Video gezeigt, das Sie über den QR-Code oder über den Link erreichen können (Abb. 7).

Unter Windows werden eine 64-bit- und eine 32-bit-Version zum Download zur Verfügung gestellt. Die meisten neueren Systeme verwenden eine 64-bit-Prozessorarchitektur, weswegen dieser Download auch empfohlen wird. Ihre Version von Windows können Sie so herausfinden:

Wählen Sie die **Start**-Schaltfläche, klicken Sie auf das **Einstellungen-Symbol**, dann auf **System** und schließlich auf **Info**. Auf der rechten Seite finden unter Gerätespezifikationen finden Sie den **Systemtyp**.

Laden Sie die für Ihr System geeignete Version von Minetest herunter. Bei dem Download handelt es sich um ein Zip-Archiv, dass Sie vor dem Ausführen entpacken müssen. Öffnen Sie dazu Ihr Downloadverzeichnis, und klicken Sie mit der **rechten** Maustaste auf die Datei.

Wählen Sie nun den Menüpunkt **Alle Extrahieren…** (Abb. 8). Das sich öffnende Dialogfenster (Abb. 9) können Sie bestätigen oder einen Pfad auswählen, an dem Minetest sich später befinden soll. Geeignet sind beispielsweise der Desktop oder ein Ordner wie C:\Spiele, den Sie zuvor anlegen müssten. Minetest wird nun in einen eigenen Ordner kopiert, der sich neben dem heruntergeladenen Archiv befindet.

Der neu angelegte Ordner beinhält verschiedene Dateien und Ordner. Navigieren Sie in den Unterordner **bin** und doppelklicken sie dort auf **minetest**20.

20 Auf Systemen mit angezeigten Dateinamenserweiterungen heißt diese Datei **minetest.exe.**

## $\overline{\mathbf{x}}$ Der Computer wurde durch Windows geschützt Von Windows Defender SmartScreen wurde der Start einer unbekannten App indert. Die Ausführung dieser App stellt u. U. ein Risiko für den PC dal Weitere Informationen

Nicht ausführen

Abb. 10: SmartScreen-Warnung unter Windows

 $7 - Zin$ Hierher kopieren **Hierher verschieben** Verknüpfungen hier erstellen Abbrechen

Abb. 11: Verknüfung hier erstellen

#### Auf einigen Systemen erscheint daraufhin ein Warnhinweis (Abb. 10) von Windows. Klicken Sie auf **weitere Infos** und auf **Trotzdem ausführen**, um Minetest zu starten.

Sie können eine Verknüpfung zu Minetest erstellen (Abb. 11), indem Sie die Datei **minetest** mit gedrückter **rechter** Maustaste zum Beispiel auf Ihren Desktop ziehen. Lassen Sie dort die Maustaste los und wählen Sie **Verknüpfung erstellen** aus. Zukünftig können Sie Minetest über dieses Symbol starten.

# 2.3 INSTALLATION UNTER MACOS

Auf der Minetest-Seite werden zwei Möglichkeiten angeboten, um Minetest unter macOS zu installieren: Über das Nachinstallieren eines Paketmanagers, wie er unter Linux-Distributionen üblich ist, oder über den direkten Download von Entwicklerversionen, die den aktuellen Entwicklungsstand widerspiegeln und somit Fehler enthalten können. Aus den Praxiserfahrungen erscheint es aber so, dass die Entwicklerversion einfacher zu installieren ist und meistens ohne Probleme eingesetzt werden kann.

#### 2.3.1 INSTALLATION MITTELS PAKETMANAGER (HOMEBREW)

Öffnen Sie die Seite https://brew.sh/ in einem Webbrowser Ihrer Wahl (z.B. Safari). Unter **Install Homebrew** (Abb. 12) befindet sich der Befehl, mit dem Homebrew installiert wird. Klicken Sie auf den Button rechts neben der Textzeile. Damit wird der Befehl in die Zwischenablage kopiert.

Öffnen Sie mittels der Tastenkombination CMD + Leertaste die Spotlight-Suche (Abb. 13). Geben Sie hier **terminal** ein und bestätigen Sie den Treffer mit der Entertaste oder Doppelklick. Kopieren Sie den Befehl in das Terminal, indem Sie in das Fenster rechtsklicken und **Einfügen** auswählen. Bestätigen Sie danach den Befehl mit der Enter-Taste. Das geladene Skript führt Sie durch die Installation von Homebrew.

Nach der Installation von Homebrew können Sie Minetest über das Terminal installieren, indem Sie **brew install minetest** eingeben und mit der Enter-Taste bestätigen. Dadurch wird Minetest heruntergeladen. Um ein Symbol auf dem Desktop zu erstellen, geben Sie danach zusätzlich **brew linkapps** ein und bestätigen Sie mit der Enter-Taste.

Falls Sie Minetest zum ersten Mal ausführen, kann es vorkommen, dass macOS Sie informiert, dass die App von einem **nicht verifzierten Entwickler** kommt. Klicken Sie in diesem Fall mit gedrückter ctrl-Taste auf das Minetest-Symbol und wählen Sie **Öffnen**. Dadurch wird Minetest als sichere App hinzugefügt.

#### /bin/bash -c "S(curl -fsSL https://raw.githubusercontent.com //install/HEAD/install.sh) Abb. 12: Anweisung auf der Seite brew.sh, um Homebrew zu installieren

**Install Homebrew** 

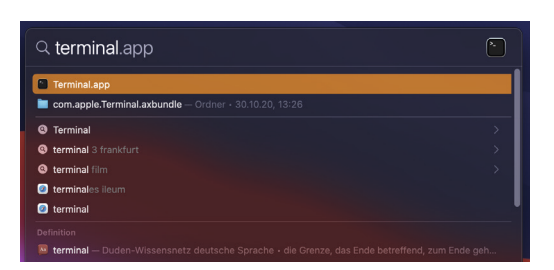

Abb. 13: Terminal-App in der Spotlight-Suche (macOS)

#### [macOS] Neoascetic's nightly builds and others<br>by Morn76 - Sun Apr 27, 2014 16:16 Nightly Minetest builds (for OS X 10.11 El Capitan and later) by forum user neoascetic:

https://github.com/krondor-game/minetest/rele

#### Installation

der daily builds

Just unzip the file and move minetest to /Applicatio If you get a warning on Yosemite that the MT app is not signed, you can control-clicking the app and choosing to open it or change this Gatekeep<br>Preferences - Security).

Abb. 14: Forumsbeitrag im Minetest-Forum zum Download

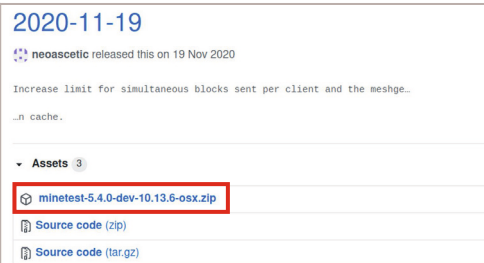

Abb. 15: Download der daily builds von github.com

Apple ändert gelegentlich die eigenen Praktiken im Bezug auf das Öffnen nicht verifizierter Mac-Apps. Falls Sie die oben aufgeführten Schritte ausgeführt haben und trotzdem eine Warnung erhalten, prüfen Sie im Minetest-Wiki, ob es aktualisierte Installationsschritte zu beachten gibt. Konsultieren Sie zusätzlich das macOS-Benutzerhandbuch zu Informationen zum Ausführen von Apps:

#### (Sicher Apps auf dem Mac öffnen)

66

https://support.apple.com/de-de/HT202491

(Öffnen der Mac-App eines nicht verifizierten Entwicklers) https://support.apple.com/de-de/guide/mac-help/

#### 2.3.2 INSTALLATION DER NEUESTEN VERSION (DAILY BUILD)

Die neuesten Versionen werden zur Zeit der Veröffentlichung dieser Handreichung durch den User Neoascetic im Minetest-Forum bereitgestellt. Sie stammen nicht direkt vom Entwicklerteam.

Navigieren Sie auf der Minetest-Download-Seite zum Unterpunkt **macOS** und klicken Sie auf **Daily unstable builds**. Sie werden in das Minetest-Forum geleitet. Folgen Sie dort dem Link zu GitHub (Abb. 14). Laden Sie dort das neueste Zip-Archiv herunter (Abb. 15). Falls Sie Safari benutzen, sollte das Archiv nach dem Download automatisch entpackt werden. Falls nicht, entpacken Sie es manuell.

Ziehen Sie den Inhalt im Finder in **Anwendungen**. Öffnen Sie Minetest dann mit gedrückter ctrl-Taste und Klick und wählen Sie **Öffnen**. Dadurch wird Minetest als sichere App hinzugefügt.

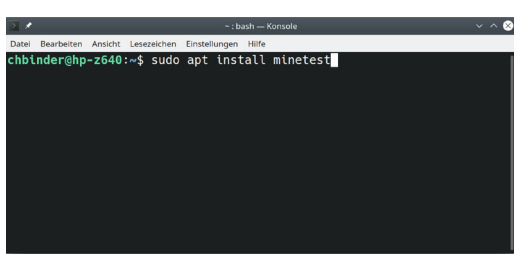

#### Abb. 16: Installation von Minetest über die Konsole (GNU/ Linux)

# 2.4 INSTALLATION UNTER LINUX

Viele moderne Linux-Distributionen enthalten einen Paketmanager, aus dem Sie neue Programme beziehen können. Unter Ubuntu ist dies zum Beispiel das Software Center. Klicken Sie auf Ihren **Programmstarter** und wählen Sie Ihren **grafischen Paketmanager** aus. Geben Sie in das Suchfeld **minetest** ein. Klicken Sie dann auf **Installieren**. Nun werden Sie zur Installation nach Ihrem Benutzerpasswort gefragt, welches Sie bestätigen müssen.

Auf Ubuntu, Debian oder deren Derivaten können Sie Minetest auch in der Konsole über folgenden Befehl installieren: **sudo apt install minetest** (Abb. 16)

Da zur Installation neuer Pakete Administratorrechte benötigt werden, müssen Sie Ihr Benutzerpasswort eingeben und mit der Enter-Taste bestätigen.

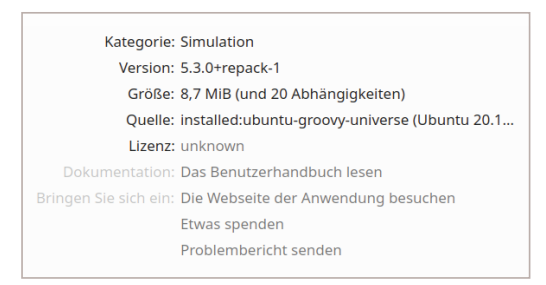

Abb. 17: Standard-Minetest-Paket

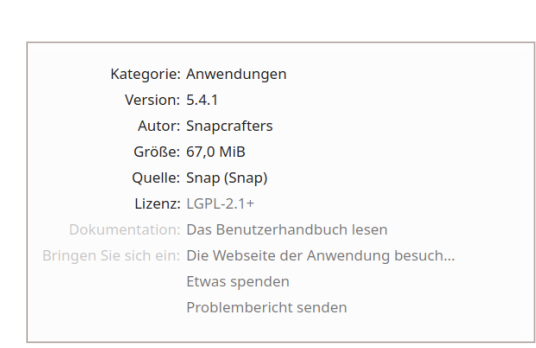

Abb. 18: Aktuelleres Snap-Abbild von Minetest

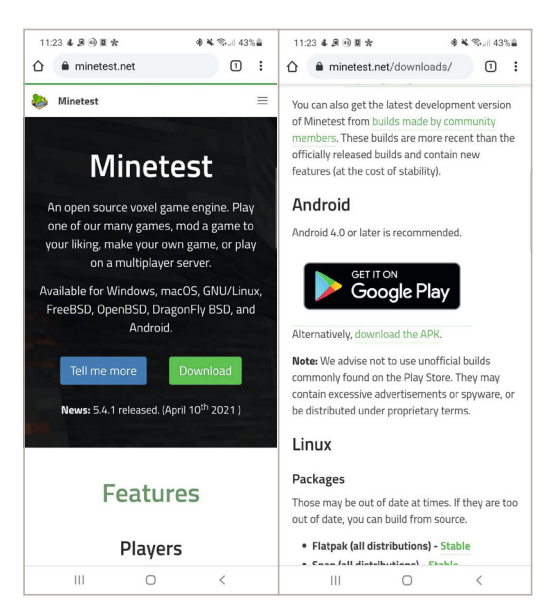

Abb. 19: Android: minetest.net (links), Android: minetest. net/downloads (rechts)

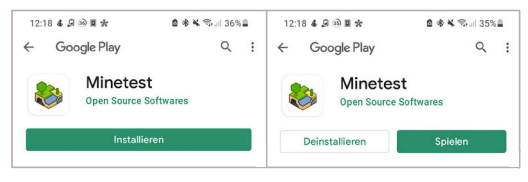

Abb. 20: Android: PlayStore mit Minetest

Alternativ können Sie auch Flatpak oder Snap benutzen, um isolierte Installationen von Minetest auf Ihrem Computer zu installieren. Dies erfordert flatpak respektive snapd zur Installation der Pakete. Die Minetest-Download-Seite listet unter dem Unterpunkt **Linux** die entsprechenden Links auf.

Nach der Installation kann Minetest über ihre grafische Oberfläche oder durch Eingabe des Befehls **minetest** im Terminal gestartet werden.

In einigen Paketmanagern kann das Minetest-Paket mehrfach aufgelistet werden. Das liegt an mehreren gleichzeitigen Versionen, die etwa als fertiges Flatpack- oder Snap-Abbild vorliegen. Schauen Sie in diesem Fall in den Details, um welches Paket es sich handelt.

# 2.5 INSTALLATION UNTER ANDROID

Unter Android können Sie Minetest aus dem Google PlayStore, dem offenen Paketmanager F-Droid oder direkt als APK beziehen.

#### 2.5.1 INSTALLATION ÜBER DEN PLAYSTORE

Da immer wieder betrügerische Individuen versucht haben, Minetest zusammen mit Schadsoftware oder Werbung zu verbreiten, sollten Sie zuerst auf Ihrem Android-Gerät die Seite https://www.minetest. net/downloads/ aufrufen. Navigieren Sie nun zum Unterpunkt Android und tippen Sie auf den **Google-Play-Button** (Abb. 19). Nun werden Sie zum Google-Play-Store weitergeleitet, in dem die richtige App zum Download ausgewählt wird. Tippen Sie auf **Installieren**. Nachdem die App installiert ist, können Sie auf **Spielen** tippen (Abb. 20) oder die App gegebenenfalls über Ihren App-Launcher öffnen.

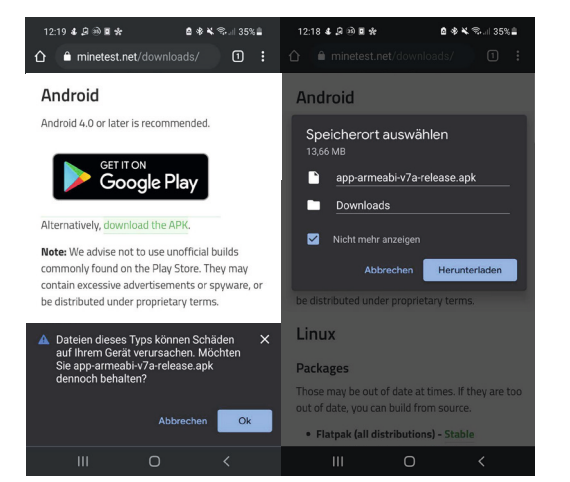

Abb. 21: Android: manueller APK-Download

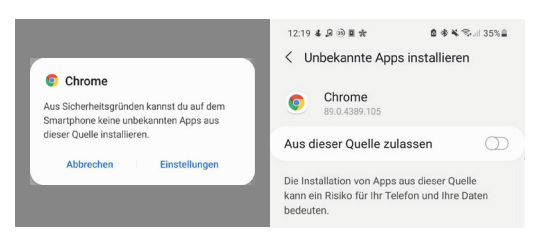

Abb. 22: Android: Warnung wegen Installation aus unbekannten Quellen (links), Android: Installation aus dieser Quelle zulassen (rechts)

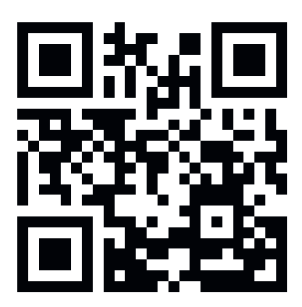

Abb. 23: Link zu https://vimeo.com/476209254

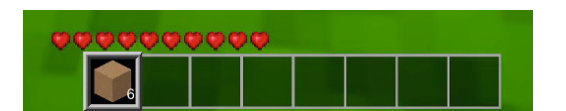

Abb. 24: Inventarleiste in Minetest

#### 2.5.2 INSTALLATION DER APK FÜR ANDROID

Wenn Sie keinen Zugriff auf Google Play haben oder dieses nicht benutzen möchten, können Sie die zur Installation erforderliche APK-Datei direkt von der Minetest-Seite herunterladen. Navigieren Sie dazu zum Unterpunkt Android und tippen Sie auf download the APK. Bestätigen Sie im folgenden Fenster den Download der Datei. Unter Umständen wird Ihnen eine Sicherheitswarnung angezeigt, die Sie bestätigen müssen (Abb. 21).

APK-Installationen aus unbekannten Quellen werden von Android standardmäßig unterbunden. Um die Installation dennoch zuzulassen, tippen Sie auf Einstellungen und setzen Sie anschließend das Häkchen bei Aus dieser Quelle zulassen (Abb. 22).

Tippen Sie anschließend auf Installieren, um das Paket zu installieren. Es steht wird nun im App-Launcher bereitgestellt.

# 2.6 MINETEST-GRUNDLAGEN

Die Grundlagen von Minetest werden alternativ zum Text in folgendem Video gezeigt, das Sie über den QR-Code oder über den Link erreichen können (Abb. 23).

#### 2.6.1 STEUERUNG

Bewegen Sie die Maus, um sich umzuschauen. Fortbewegen können Sie sich mit den Tasten **W, A, S** und **D**. Springen Sie mit der **Leertaste**, um höhere Orte zu erreichen.

Fast alle Blöcke sind **abbaubar**, indem Sie mit der Maus auf sie zeigen und die **linke Maustaste** gedrückt halten. Abgebaute Blöcke werden Ihrem Inventar hinzugefügt (Abb. 24). Die ersten 8 Plätze des Inventars erscheinen am unteren Bildschirmrand. Im Inventar ausgewählte Blöcke lassen sich mit einem Klick auf die **rechte Maustaste** am Boden oder an und auf anderen Blöcken **platzieren**.

Bauen Sie Blöcke unter sich, indem Sie die **Umschalttaste** gedrückt halten und sich rückwärts über einen Vorsprung herausbewegen.

Mit der **Escape-Taste (Esc)** kommen Sie in das **Pausenmenü**. Dort stehen nicht nur die häufigsten Tastaturbefehle bereit, sondern Sie können von dort auch das Spiel beenden.

#### 2.6.2 STEUERUNG AUF EINEN BLICK

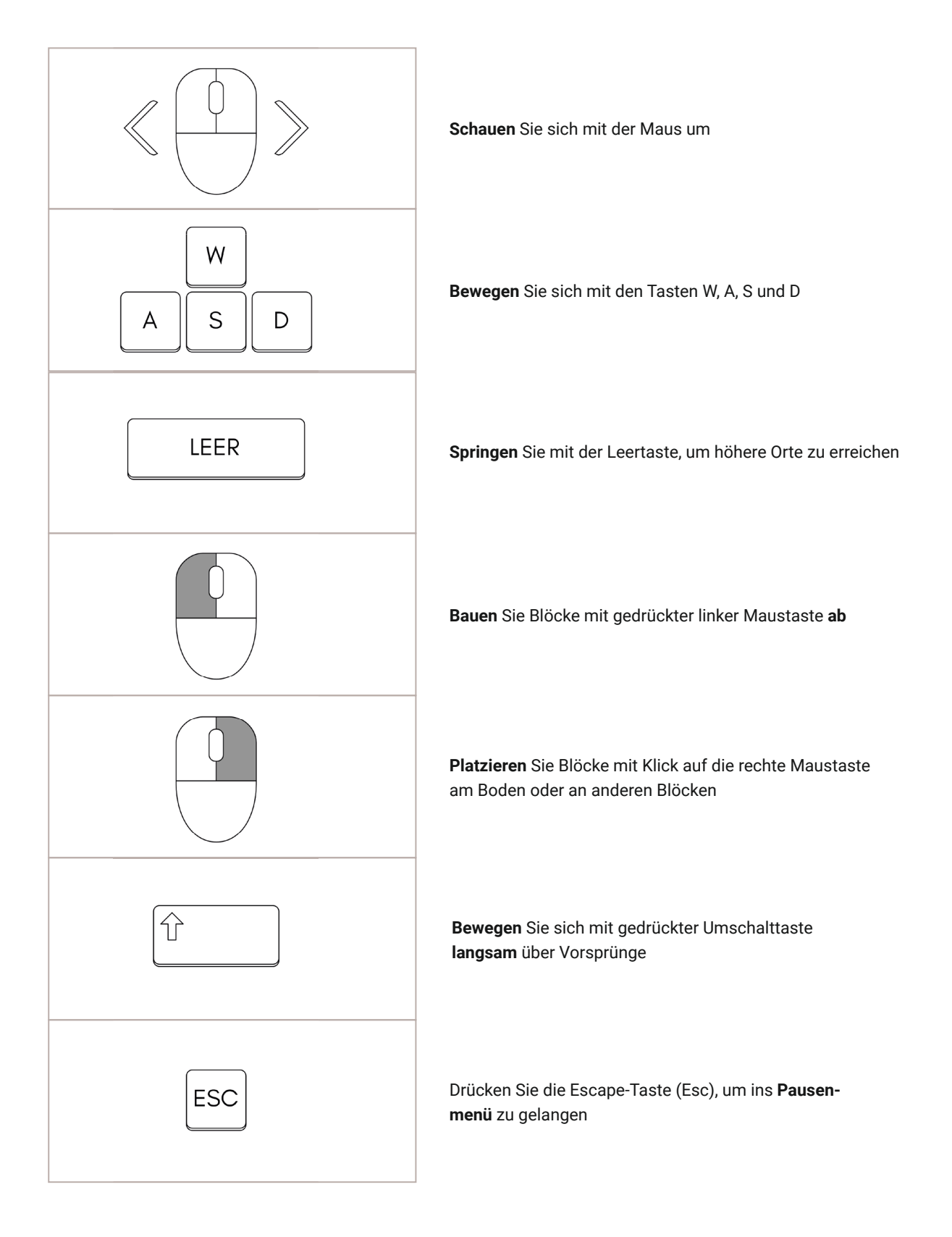

# 2.7 STANDARD-TASTATURBELEGUNG (PC/MAC)

Die folgende Übersicht zeigt die Standardbelegung der Tastatur in Minetest und die dazugehörigen Befehle und Funktionen:

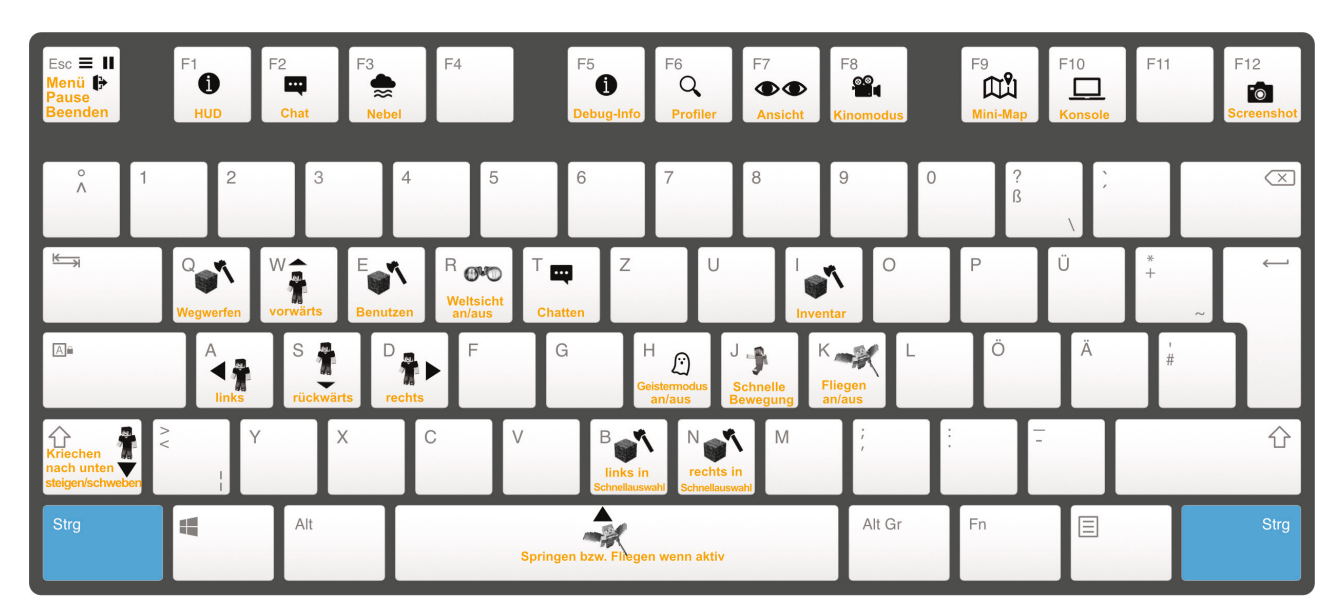

Abb. 25: Minetest-Tastaturbelegung (Windows) von Stephanie Wössner im Auftrag des Landesmedienzentrums unter CC BY-SA 4.0 unter https://www.lmz-bw.de/ minetest

# 2.8 WEITERE FUNKTIONEN

Einige weitere Funktionen können sich je nach Anwendungszweck im Spiel als nützlich erweisen.

- Mit den Tasten **F1** und **F2** blenden Sie die Benutzeroberfläche beziehungsweise den Textchat aus. So können Sie beispielsweise zu Dokumentationszwecken Screenshots ohne störende Texte erstellen.
- Mit der Taste **F12** können Sie direkt im Spiel einen Screenshot erstellen. Die Screenshots werden im .PNG-Format im Minetest-Unterordner screenshots abgespeichert.
- Der Profiler (Abb. 26) ist mit der Taste **F5** zu erreichen und bietet nützliche technische Informationen, wie etwa zur Bildwiederholrate. Auch die aktuellen Koordinaten der Spielfigur können hier

Minetest 5.3.0 | FPS: 59 | drawtime: 16ms | dtime jitter: 28.9% | view range: 310 | RTT: 0.013s pos: (-2050.6, -21.8, 1005.1) | yaw: 300.7° East +X | pitch: -64.3° | seed: 17623463677676864864, pointed: default:stone, param2: 0

Abb. 26: Profiler-Ansicht in Minetest

abgelesen werden. Das eignet sich für Teleport-Befehle oder das manuelle Einstellen des Wiederbelebungspunktes (spawnpoint). Unter **pointed** können Sie auch die exakte Bezeichnung des aktuell anvisierten Blocks sehen, etwa um diesen per WorldEdit-Befehl zu platzieren.

- Die Taste **T** führt in den Chat. Hier können aber auch Befehle eingegeben werden. Eine Befehlsübersicht finden Sie weiter unten.
- Mit **R** können Sie für bereits geladene Karteninhalte die unendliche Sichtweite aktivieren. Im normalen Modus können Sie die Sichtweite mit den Tasten **+** und **–** regulieren. Insbesondere ältere Systeme profitieren von der Reduzierung der Sichtweite.

# 2.9 MINETEST: SINGLEPLAYER, MODS, SERVERAUSWAHL & LOGIN

In Minetest können Sie selbst ein Spiel als Einzelspieler/-in starten oder einer Online-Welt beitreten.

#### 2.9.1 SINGLEPLAYER

Wenn Sie sich im Reiter **Spiel starten** befinden, können Sie mit Klick auf die Schaltfläche **Neu** eine neue virtuelle Welt erstellen. Neben dem Weltnamen, der Version des Kartengenerators und dem ausgewählten Spiel<sup>21</sup> ermöglichen es weitere Optionen, die Karte so zu modifizieren, dass bestimmte Landschaftsaspekte auftauchen oder verhindert werden.

Möchten Sie in einer Welt spielen, genügt ein Doppelklick auf ihren Namen. Zuvor können Sie noch einstellen, ob Sie im **Kreativmodus** oder im **Überlebensmodus** spielen wollen und ob Sie einen Server hosten möchten.

Die Option **Server hosten** stellt Minetest so ein, dass andere Spielende im gleichen Netzwerk in Ihrer Welt mitspielen dürfen. Wenn Sie die Option aktivieren, sehen Sie auch den **Serverport**. Falls Spieler/ innen außerhalb Ihres lokalen Netzes beitreten möchten, müssen Sie diesen Port aus dem Internet heraus erreichbar machen, etwa über Port Forwarding an Ihrem Internetrouter. Der Minetest-Server läuft allerdings nur so lange, wie Sie selbst im Spiel sind.

Über **Konfigurieren** können Sie die Modifikationen (Mods) einstellen, die Sie zusätzlich auf Ihrem Server aktivieren möchten.

<sup>21</sup> Ein Spiel besteht aus eigenen Modifikationen, Menüs und weiteren Dateien und stellt eine komplett eigene Spielerfahrung dar. Es ist eines der Kernfeatures von Minetest, wodurch das Spiel sehr wandelbar wird. Siehe auch: https://wiki.minetest.net/Games - zuletzt besucht am 13.04.2021

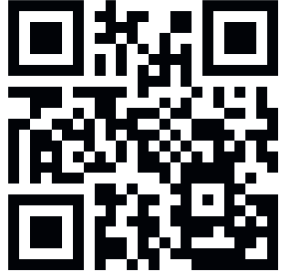

tps://vimeo.com/499348830

|              |                          |           |                                           | Suchen | C | <b>Adresse / Port</b> |           |
|--------------|--------------------------|-----------|-------------------------------------------|--------|---|-----------------------|-----------|
| 21           | $\overline{2}$           |           | minetest Imz-bw de:30010                  |        |   | minetest.lmz-bw.de    | 30010     |
| 21           | $\Phi$                   |           | minetest.lmz-bw.de:30015                  |        |   |                       |           |
| 21           | $\overline{2}$           |           | minetest.lmz-bw.de:30335                  |        |   | Name / Passwort       |           |
| $21 -$       | $\overline{\phantom{a}}$ |           | minetest.lmz-bw.de:30280                  |        |   |                       |           |
| 71           | $\overline{2}$           |           | minetest.lmz-bw.de:3028                   |        |   | <b>Benutzername</b>   |           |
| 71, 7        |                          |           | minetest.lmz-bw.de:30186                  |        |   |                       |           |
| 21           | $\overline{2}$           |           | minetest.lmz-bw.de:30                     |        |   |                       |           |
| $-21/30$     |                          |           | $\bullet \times$ Pandorabox               |        |   |                       |           |
| -4 20 / 64   |                          |           | ♥ X Nico's World [0.4 OR 5.0+]            |        |   |                       |           |
|              |                          |           | - 23/99+ ♥ X Dream Land                   |        |   |                       |           |
|              |                          |           | - 17 / 30 ♥ X Capture the Flag (Classes!) |        |   |                       |           |
| $-42/42$     |                          |           | ₩ X Your Land                             |        |   |                       |           |
| $-11/30$     |                          | $\bullet$ | Tunnelers' Abyss                          |        |   |                       |           |
| $-4.15/50$   |                          |           | $\bullet$ $\times$ EXODIA CITY            |        |   |                       |           |
| A 10/99+     |                          |           | ₩ Blocky Survival                         |        |   |                       |           |
| $-40.39/99+$ |                          |           | ♥ X CatLandia [0.4 OR 5.0+]               |        |   |                       |           |
| $-141.77$    |                          |           | X Nico's Survival Server [0.4 OR 5.0+]    |        |   |                       | Verbinden |
| $-491 - 48$  |                          |           | <b>AB M.</b> Promined Co.                 |        |   |                       |           |

Abb. 28: Ansicht der verfügbaren Server und des Logins in Minetest

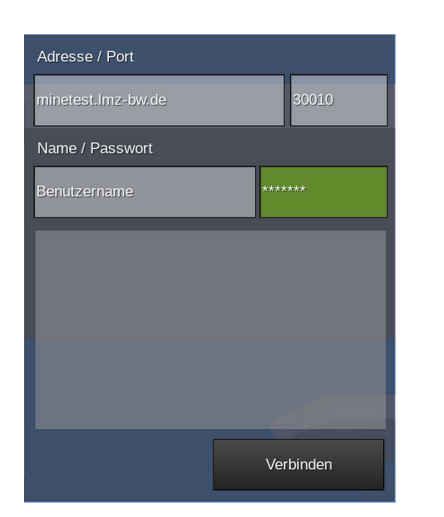

Abb. 29: Manuelle Eingabe der Serverdaten in Minetest

#### 2.9.2 MODIFIKATIONEN

Die Minetest-Mods werden hauptsächlich von engagierten Entwicklern/-innen unentgeltlich bereitgestellt. Die **Content DB** von Minetest stellt den ersten Anlaufpunkt für Mods dar und erlaubt deren direkten Download. Daneben gibt es die Minetest-Foren, in denen Mods angekündigt und über sie diskutiert wird:

ContentDB: https://content.minetest.net/ Minetest-Foren: https://forum.minetest.net/

Modifikationen installieren Sie, indem Sie die Mod-Ordner in den Minetest-Unterodner **mods** einfügen.

Manche Modifikationen haben Abhängigkeiten von anderen Mods, sogenannte **Dependencies**. Darauf wird normalerweise auf der Content-DB-Seite oder im Minetest-Forum hingewiesen. Diese Mods funktionieren nur, wenn die benötigten Mods ebenfalls installiert und aktiviert sind.

Überprüfen Sie, wann die Mod zuletzt aktualisiert wurde. Viele scheinbar veraltete Modifikationen funktionieren auch mit den neuesten Versionen von Minetest hervorragend. Je komplexer eine Mod ist, desto eher kann es aber zu Fehlern kommen, wenn diese nicht zur Version von Minetest aktuell gehalten wird. Zu vielen Mods gibt es auch aktuellere Alternativen, die ähnliche Funktionen bereitstellen.

#### 2.9.3 MULTIPLAYER

Die Serverauswahl und der Login werden alternativ zum Text in folgendem Video gezeigt, das Sie über den QR-Code oder über den Link erreichen können (Abb. 27).

Der Reiter **Spiel beitreten** listet dabei auf der linken Seite alle öffentlichen Server auf. Über das Suchfeld kann nach bestimmten Begriffen oder Namen gesucht werden (Abb. 28).

Die Server des Landesmedienzentrums Baden-Württemberg sind aus Datenschutzgründen nicht öffentlich gelistet. Um ihnen beizutreten, müssen Sie die Adresse und den Port sowie Ihren Benutzernamen und das Passwort selbst eintragen. Nach dem einmaligen Login wird die Adresse von nicht gelisteten Servern auf der linken Seite gespeichert. Falls Sie zwischen Servern wechseln, können Sie so auch nicht gelistete Server zügig wieder in das Verbindungsfeld auf der rechten Seite übernehmen.

Die genauen Zugangsdaten für einen Server erhalten Sie vom Landesmedienzentrum. Die Adresse lautet dabei immer minetest. Imz-bw.de. Der Port ist normalerweise eine fünfstellige Nummer, die Ihrem Lernraum zuordnet ist. Geben Sie unter **Adresse** und **Port** dann Ihren Benutzernamen und Ihr Passwort ein und klicken Sie auf **Verbinden** (Abb. 29). Nach einem kurzen Ladevorgang befinden Sie sich im Spiel. Je nach Stabilität und Geschwindigkeit kann dies einen Moment dauern. Beim Ladevorgang werden alle Modifikationen temporär auf Ihr Gerät übertragen, wodurch Sie bei komplexeren Servern auch mit längeren Ladezeiten rechnen müssen.

Falls Sie das Spiel zum ersten Mal betreten, werden Sie aufgefordert, den Nutzungsbedingungen zuzustimmen. Erst nach einem Klick auf **Ja**, werden Ihnen Interaktionsrechte übertragen. Sie starten nun im Abenteuermodus.

Sie sollten zuerst Ihr Passwort abändern. Drücken Sie dazu die **Escape-Taste (ESC)** und klicken Sie auf **Passwort ändern**. Geben Sie Ihr Startpasswort ein und wählen Sie ein sicheres neues Passwort aus. Mit einem Klick auf **Ändern** ist das neue Passwort sofort aktiv. Sie müssen es allerdings erst beim nächsten Einloggen eingeben.

# 2.10 MINETEST-INVENTAR

Das Minetest-Inventar wird alternativ zum Text in folgendem Video gezeigt, das Sie über den QR-Code oder über den Link erreichen können (Abb. 30).

Die Leiste am unteren Bildschirmrand zeigt Ihnen Items und Blöcke an, die Sie außerhalb des Inventars nutzen können. Wechseln Sie den ausgewählten Block durch **Scrollen des Mausrads** oder mit den **Tasten 1-8**.

Öffnen Sie das Inventar mit der Taste **I**. Alle eingesammelten Blöcke und Items werden hier dargestellt.Die erste Reihe im Inventar ist identisch zur Leiste, die Sie auch außerhalb des Inventars sehen können (Abb. 31).

Die Blöcke im Inventar lassen sich umplatzieren, indem Sie diese anklicken, die Maus an den gewünschten Ort fahren und erneut klicken. Befindet sich an der gewünschten Stelle bereits etwas, werden die Blöcke getauscht und Sie müssen den neuen Block ebenfalls ablegen.

Wenn Sie mehrere Blöcke eines Typs einsammeln, wird ein **Stapel** (stack) erstellt. In einen Stapel passen bis zu 99 Blöcke. Wenn Sie mehr einsammeln, wird ein neuer Slot im Inventar belegt.

Ein Stapel lässt sich aufteilen, wenn Sie mit der rechten Maustaste auf ihn klicken. Haben Sie einen Stapel bereits angeklickt, können Sie nacheinander einzelne Blöcke ablegen, indem Sie mit der rechten Maustaste wiederholt klicken. Dies ist besonders praktisch, wenn Sie einen Teil der Blöcke in einer Truhe verstauen oder mit anderen teilen möchten.

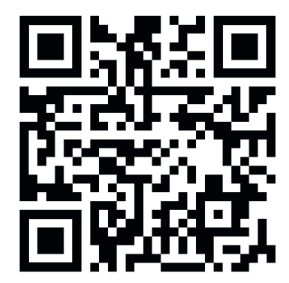

Abb. 30: Link zu https://vimeo.com/476209277

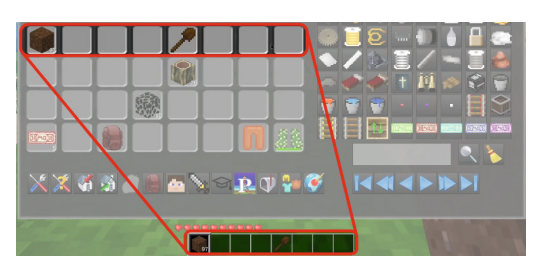

Abb. 31: Die erste Zeile des Inventars entspricht den Blöcken, die Sie außerhalb des Inventars nutzen können

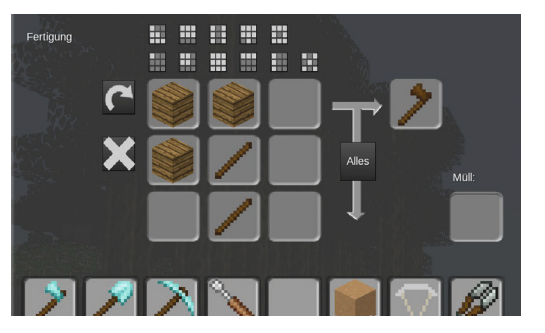

Abb. 32: Fertigungsraster in Minetest

Im oberen Teil des Inventars befindet sich das **Fertigungsraster** (Abb. 32). Hier lassen sich durch Kombinieren von Blöcken (crafting) neue Gegenstände herstellen. Es gibt unzählige Rezepte, die Sie durch Probieren herausfinden oder im Fertigungsführer nachschauen können.

Auf der rechten Seite des Inventars werden alle verfügbaren Blöcke angezeigt (Abb. 33). Je nach installierten Modifikationen kann die Auswahl auch anders aussehen. Durch Klick auf einen der Blöcke können Sie diesen im Kreativmodus (creative) erhalten oder im Überlebensmodus (survival) das Rezept zum Herstellen anzeigen lassen. Unter den Blöcken befinden sich eine Suchfunktion<sup>22</sup> und Buttons zum Blättern.

Im unteren Bereich des Inventars gibt es weitere Funktionen:

**Fertigungsraster** zum Herstellen (craften) von Gegenständen

**Fertigungshilfe**, die Rezepte anzeigt

Aktuelle Position als **Heimatposition setzen**. Es kann immer nur eine Heimatposition geben

#### **Zur Heimatposition teleportieren**

**Inventar leeren**, steht nur im Kreativmodus (creative) zur Verfügung

**Taschen** können als zusätzliche Inventarslots hinzugefügt werden

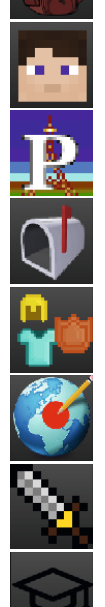

Aussehen verändern, hat keinen Einfluss auf die Spielereigenschaften

**Points of Interest** (POI), zu denen man sich hinteleportieren kann

**Briefsystem**, mit dem Sie private Nachrichten senden und empfangen können

**Rüstung**, hier können Sie Rüstungsteile anziehen

**WorldEdit-Konsole**, bietet mächtige Werkzeuge zur Veränderung der Welt

**Spielerkampf** (Player-versus-Player, PvP) aktivieren

**Lehrkonsole** (edutest) mit vielen Funktionen für das Classroom Management

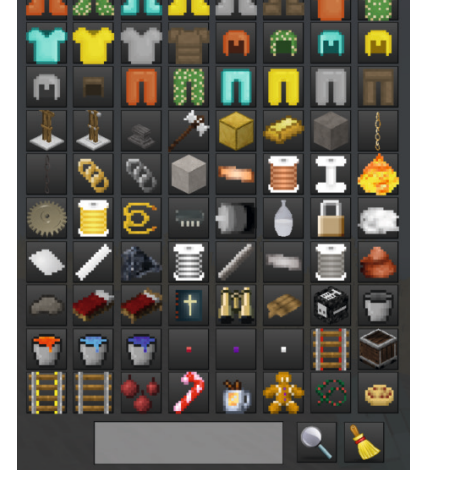

Abb. 33: Verfügbare Blöcke und Suche in Minetest

22 Nicht jede Modifikation bietet für ihre Blöcke Übersetzungen an oder wurde bereits ins Deutsche übersetzt. Sie finden Blöcke in jedem Fall auch unter ihrem Namen in der Originalsprache der Modifikation.

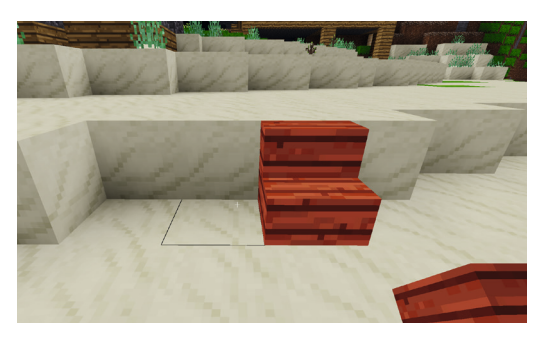

Abb. 34: Blöcke richtig platzieren

# 2.11 BAUTIPPS

#### 2.11.1 BLÖCKE RICHTIG PLATZIEREN

Blöcke, die verschiedene Seiten haben, können Sie an vorhandenen Blöcken ausrichten. Wollen Sie etwa eine Treppenstufe platzieren, rechtsklicken Sie mit dem Fadenkreuz auf dem Block, der sich später unter der Treppe befinden soll (Abb. 34).

Durch die Ausrichtung von Blöcken lassen sich Strukturen kreativ gestalten. Platzieren Sie Blöcke von unten an anderen Blöcken, erscheinen diese umgekehrt (Abb. 35).

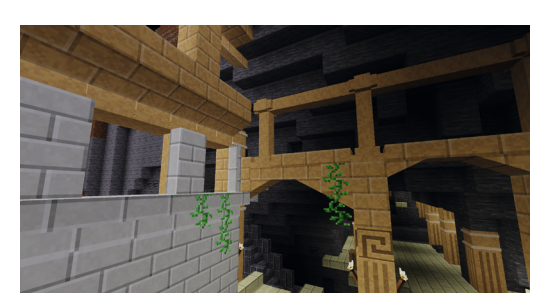

Abb. 35: Blöcke richtig platzieren

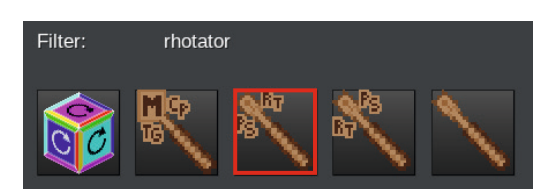

Abb. 36: Das Rhotator-Werkzeug

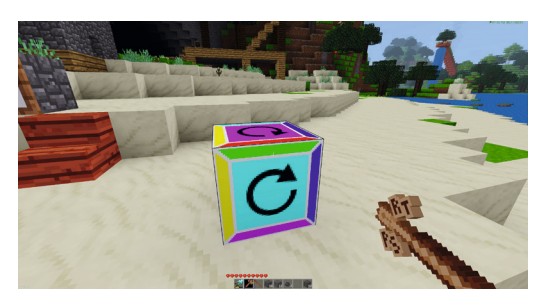

Abb. 37: Der Rhotator Testing Cube

#### 2.11.2 BLÖCKE MIT DEM SCHRAUBENZIEHER DREHEN

Ein praktisches Werkzeug zum Drehen bereits gesetzter Blöcke ist der **Rhotator**. Dabei handelt es sich um einen Schraubenzieher, der in allen BLOCKALOT Lernräumen bereits vorinstalliert ist.

Der Rhotator kommt in verschiedenen Konfigurationen. Der **Rhotator Screwdriver** (Abb. 36, im Bild rot markiert) kann im Inventar gefunden werden, wenn Sie **rhotator** eingeben. Solange Sie den Rhotator als aktives Werkzeug ausgewählt haben, können Sie die meisten Blöcke auf zwei Arten drehen:

- Indem Sie auf eine der Kanten (Abb. 37, z.B. grün) linksklicken und den Block dadurch in diese Richtung drücken
- Indem Sie auf eine der Flächen (Abb. 37, Cyan) rechtsklicken und den Block um diese Fläche im Uhrzeigersinn drehen

Zum Testen der Funktionen steht der **Rhotator Testing Cube** bereit, bei dem die farbigen Flächen und Kanten anzeigen, wo Sie klicken können.

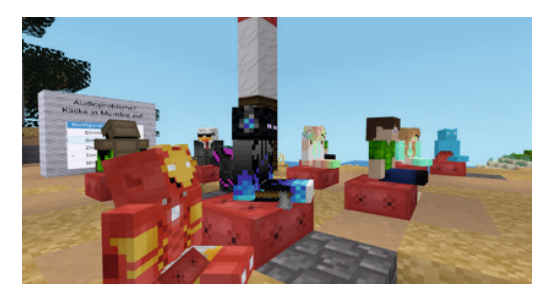

Abb. 38: Einstieg in Minetest mit einer Gruppe Lernender

# 2.12 VORBEREITUNG FÜR BEGLEITENDE LEHRKRÄFTE

Um Minetest erfolgreich zur Kompetenzerweiterung der Lernenden einsetzen zu können, sollten Sie selbst mit den Grundlagen vertraut sein. Stellen Sie sicher, dass Sie in der Steuerung kompetent sind. Da Sie mit den Lernenden agieren werden, sollten Sie die **EDUtest-Modifi kation** verstehen und nutzen können.

Hilfe zur Tastaturbelegung erhalten Sie, indem Sie mit der **Escape-Taste (ESC)** das Pausenmenü aufrufen. Sie können sich aber auch die Tastaturbelegung ausdrucken und griffbereit haben.

Stürzen Sie sich nicht spontan in die virtuelle Welt, sondern verbringen Sie bereits vor Ihrem geplanten Lernprojekt oder -abenteuer Zeit in Minetest. So können Sie mögliche Herausforderungen bereits früh erkennen. Womöglich wird es in der virtuellen Welt irgendwann dunkel oder Sie begegnen angriffslustigen Löwen.

Das Bauen und Interagieren machen einen großen Teil von Minetest aus, daher sollten Sie selbst auch damit vertraut sein. Erschaffen Sie sich ein virtuelles Heim! Dadurch bekommen Sie ein Gefühl sowohl für das Platzieren als auch für die Anzahl und Auswahl der Blöcke.

Achten Sie bei der Geräteauswahl für die Lernenden auf bestmögliche Kompatibilität und Komfort. Auf Computern können sich die Lernenden deutlich agiler und intuitiver bewegen als auf Tablets oder Mobilgeräten.

Die Hardware, mit der Sie selbst arbeiten, trägt ihren Teil zum gelungenen Lernprojekt oder -abenteuer bei: Spielen und arbeiten Sie mit den Lernenden wenn möglich an einem ergonomisch eingerichteten Arbeitsplatz mit einer Computermaus. Für ortsunabhängiges Lernen und eine möglicherweise gleichzeitig stattfindende Videokonferenz sollten Sie idealerweise ein Headset nutzen. Vertrauen Sie in diesem Fall auf die virtuelle Welt mit ihren digitalen Interaktions- und Selbstrepräsentationsmöglichkeiten: Sie benötigen keine zusätzliche Videokonferenz mit aktivierten Webcams.

Einige der Lernenden werden mit blockbasierten Spielen wie Minetest eher vertraut sein. Nutzen Sie diese Kompetenzen und setzen Sie die Jugendlichen als Helfer/-innen ein. So wird Neulingen der Einstieg erleichtert.

Planen Sie außerdem feste Zeiten für Reflexionsrunden ein, um Herausforderungen zu begegnen und kooperatives Lernen zu fördern.

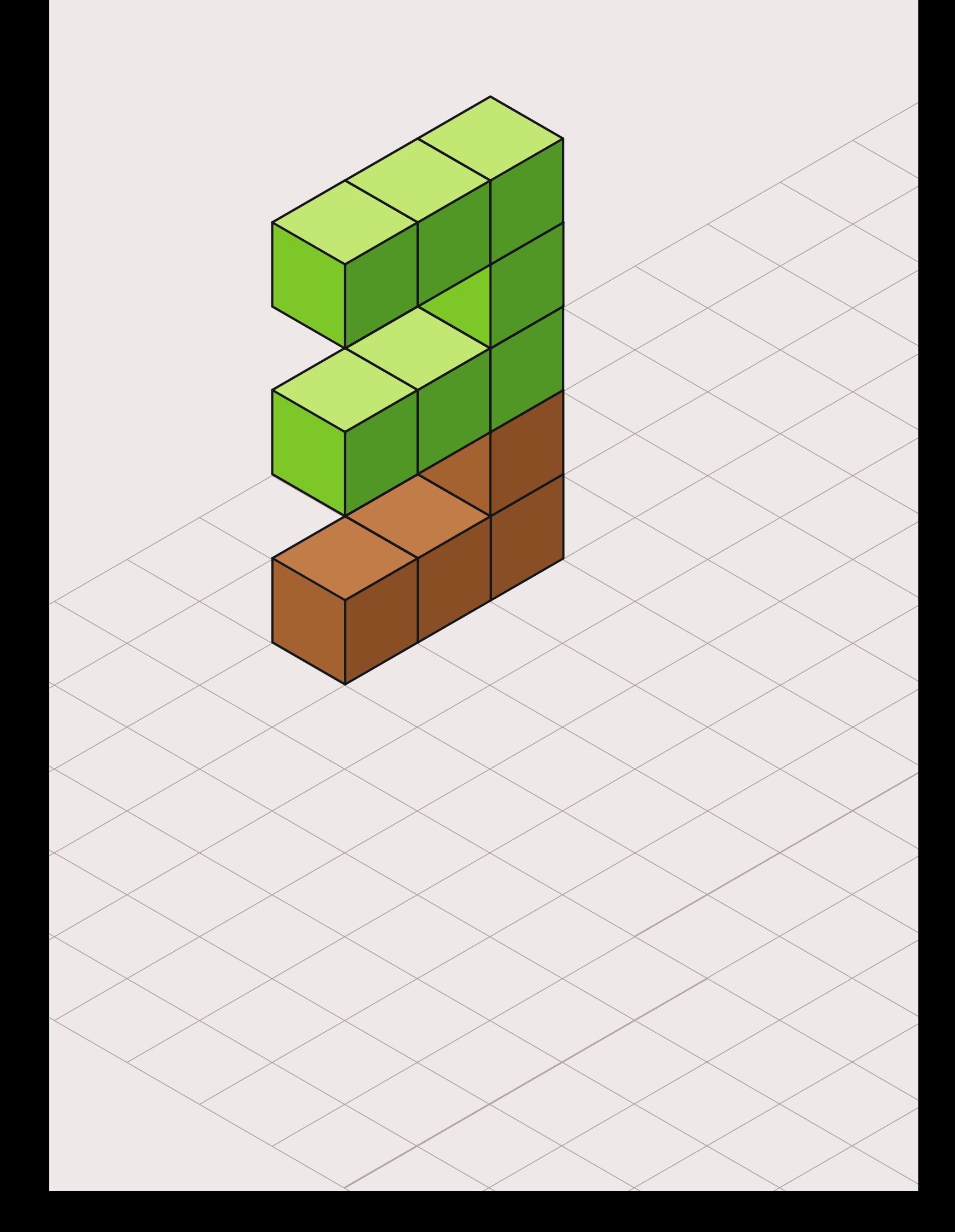

3 HANDREICHUNG – PÄDAGOGIK

> US den ersten Lernprojekten mit Minetest wurden<br>
> am Landesmedienzentrum hilfreiche Erfahrungen<br>
> gewonnen: Ansätze für Lernabenteuer, Aufwärmam Landesmedienzentrum hilfreiche Erfahrungen übungen und Tipps zum Classroom Management bieten Ideen zur Konzeption und Umsetzung Ihres Lernprojektes. Um die Potenziale Ihres virtuellen Lernraums auszuschöpfen, bietet dieser Part auch Erklärungen zu den Modifikationen EDUtest und WorldEdit, mit denen Sie die Lernenden verwalten und die Landschaft in Minetest nach Ihren Wünschen anpassen können.

# 3.1 MÖGLICHE LERNPROJEKTE UND -ABENTEUER

Minetest bietet aufgrund des offenen Sandkastenprinzips vielseitige Ansätze für Lernprojekte. Im Folgenden finden Sie einige Vorschläge, die Sie als Impulse für eigene Projekte aufgreifen können.

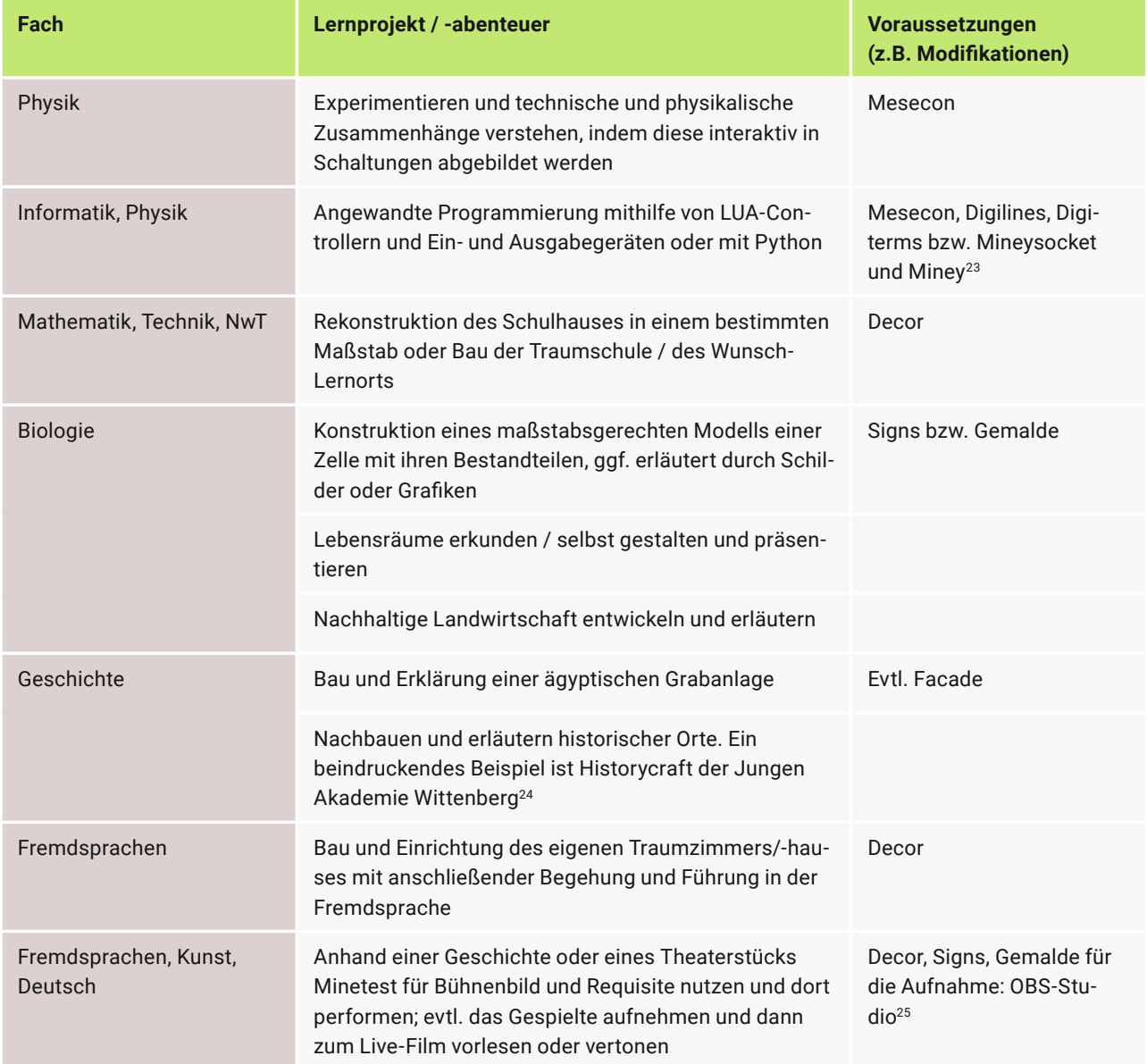

<sup>23</sup> Ein vorgefertigtes Miney-Paket mit Python-Interpreter finden Sie unter https://miney.readthedocs.io/en/latest/ - zuletzt besucht am 13.04.2021

<sup>24</sup> https://junge-akademie-wittenberg.de/historycraft - zuletzt besucht am 11.05.2021

<sup>25</sup> Open Broadcasting Software Studio: Freie und kostenlose Software zur Bildschirmaufzeichnung; Download für Win/Mac/Linux unter https://obsproject.com - zuletzt besucht am 13.04.2021

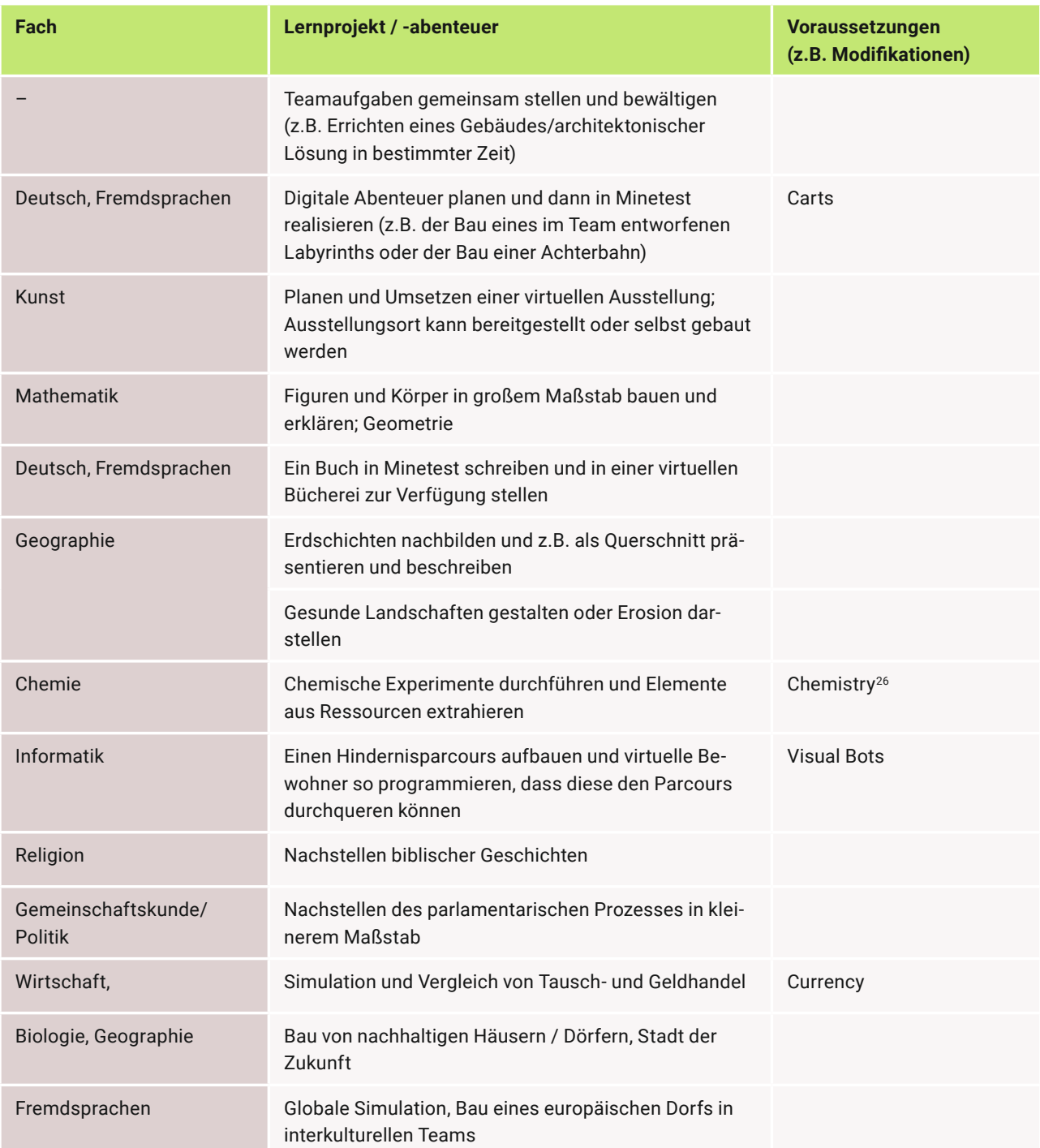

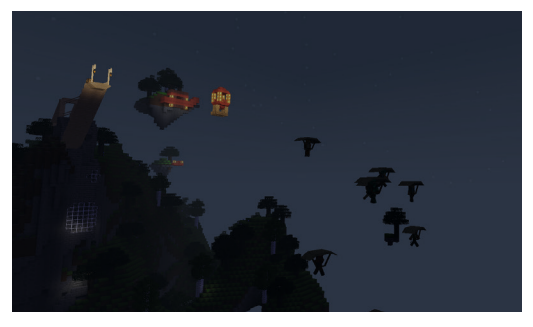

Abb. 39: Gemeinsamer nächtlicher Gleitflug mit Jugendlichen

# 3.2 MÖGLICHE LERNABENTEUER ZUM **EINSTIEG**

Die folgenden Lernabenteuer können Sie mit den Lernenden zum Aufwärmen einsetzen. Durch gemeinsame Aktivitäten spielt sich die Gruppe aufeinander ein. Dies schafft gute Voraussetzungen für kooperatives Lernen. Sie können dadurch außerdem Kompetenzen bei der Spielsteuerung und Problemlösefähigkeit abschätzen.

- Die Lernenden stellen sich an vorbereiteten Punkten als Antwort auf vorbereitete Fragen auf.
- Die Lernenden durchlaufen als Gruppe ein Teamlabyrinth. Dieses muss vorbereitet sein.
- Die Gruppe wird in kleine Teams aufgeteilt und erhält die Aufgabe, eine Brücke zu bauen.
- Aus begrenzten Materialen, die Sie in Truhen bereitstellen, müssen die Lernenden eine bestimmte Konstruktion errichten.
- Die Lernenden veranstalten ein Rennen zwischen zwei Punkten (etwa aus einer Höhle zu einem bestimmten Punkt).
- Die Lernenden müssen mit Gleitern<sup>27</sup> einen Flugparcours mit Ringen absolvieren (Abb. 39).

# 3.3 CLASSROOM MANAGEMENT

Sie haben es mit einer Gruppe von Lernenden in Ihren Minetest-Lernraum geschafft. Und nun? Um ihr Lernprojekt effizient umzusetzen und Herausforderungen zu begegnen, finden Sie hier hilfreiche Anregungen zum virtuellen Classroom Management. Nutzen Sie für Ihr Vorhaben die Tipps, die passen. Jedes Projekt ist anders und nicht alle hier vorgestellten Informationen sind immer zu empfehlen. Experimentieren, kombinieren und entwickeln Sie Ihre eigenen Strategien für ein gelungenes Classroom Management!

#### 3.3.1 VIRTUELLEN LERNRAUM UND SPAWNPUNKT VORBEREITEN

Statten Sie Ihren Lernraum mit einem individuellen **Startpunkt** (spawn) aus. Die Lernräume des Landesmedienzentrums bieten bereits einen vorbereiteten Startpunkt, den Sie anpassen können. Je nach Lernpro-

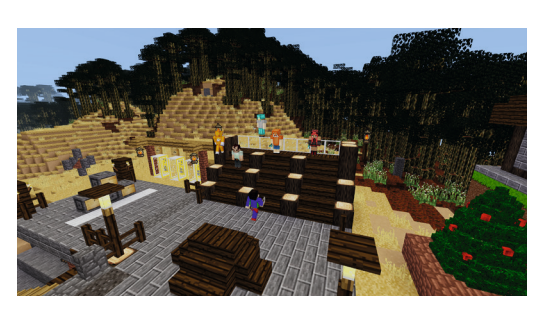

Abb. 40: Startpunkt der ComputerSpielSchule Stuttgart

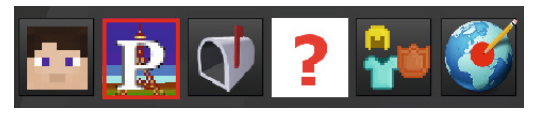

Abb. 41: geöffnetes Inventar mit rot markiertem Button für Points of Interest (POI)

| > Double-click on destination to teleport < |
|---------------------------------------------|
|                                             |
| Haus                                        |
| Unterwasserhöhle                            |
| Wasserfallhoehle                            |
|                                             |

Abb. 42: mögliche Points of Interest (poi)

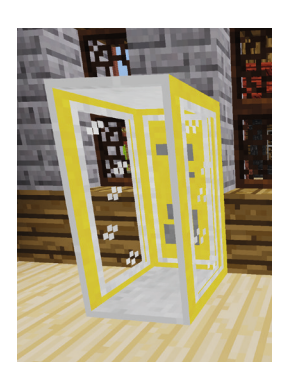

Abb. 43: Reisenetz-Box

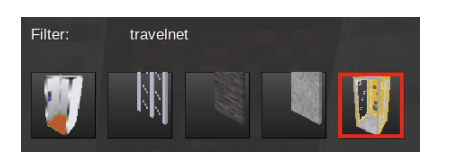

Abb. 44: rot markierte Reisenetz-Box im Inventar

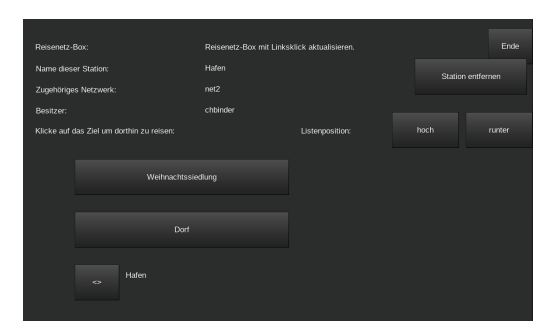

Abb. 45 Navigationsdialog einer Reisenetz-Box

jekt möchten Sie vielleicht eigene Aspekte definieren. Der Startpunkt kann für die Lernenden so gestaltet sein, dass er

- sicher ist
	- Orientierung bietet
	- Raum für häufige Rituale bietet
	- Identität stiftet
	- zu Ihnen und den Lernenden passt

#### 3.3.2 LERNRAUM STRUKTURIEREN

Strukturieren Sie die virtuelle Welt, in der Sie Ihr Lernprojekt oder -abenteuer durchführen. Sorgen Sie etwa dafür, dass in der virtuellen Welt die richtige **Tageszeit** ist, wenn die Lernenden beitreten. Das können Sie tun, indem Sie mit der Taste **t** den Textchat aufrufen und – zum Beispiel für die Mittagszeit - **/time 12:00** eingeben. Bestätigen Sie mit der Enter-Taste. Die EDUtest-Modifikation bietet außerdem die Möglichkeit, die Tageszeit einzufrieren (siehe 3.4.10 Sonnenbewegung umschalten).

Nutzen Sie zudem **Points of Interest** (POI) (Abb. 41), um mögliche Baugebiete und Lernstationen zu unterteilen und schnell erreichbar zu machen. Diese Funktion finden Sie im Inventar, wenn Sie auf das weiße **P** klicken.

Hier können die Lernenden und Sie sich durch Doppeklick auf einen Namen zu diesem Punkt teleportieren (Abb. 42). In neu angelegten Lernräumen sind keine POI definiert. Sie können selbst die Punkte definieren, die Ihr gemeinsames Vorhaben unterstützen.

Eine andere Möglichkeit stellen die **Reisenetz-Boxen** (Abb. 43), auch Telefonzellen genannt, dar, die zu Netzwerken verknüpft werden können und dann Spielern den Teleport zwischen diesen ermöglichen.

Stellen Sie die Boxen auf, indem Sie im Inventar nach **travelnet** suchen (Abb. 44). Die gelbe Box können Sie auch wie reguläre Blöcke platzieren.

Vor der Nutzung muss die Box konfiguriert werden, damit sie weiß, mit welchen anderen Boxen sie sich verbinden muss. Rechtsklicken Sie dazu auf die Box und geben Sie im folgenden Dialog (Abb. 46) den **Namen der Box** ein. Das zweite Textfeld definiert das **Netzwerk**. Alle Boxen im selben Netzwerk werden später untereinander erreichbar sein. Mit Klick auf **Speichern** ist die Box konfiguriert. Ab der zweiten Box ist die Nutzung dann möglich.

Wenn Sie eine **neue Reisenetz-Box konfigurieren**, müssen Sie alle alten Boxen aktualisieren, damit diese die neuen Ziele im Dialog anzeigen. Reisen Sie dazu zu der entsprechenden Box und linksklicken28 Sie auf diese.

28 Am besten ohne Werkzeug, da manche Werkzeuge das korrekte Aktualisieren verhindern.

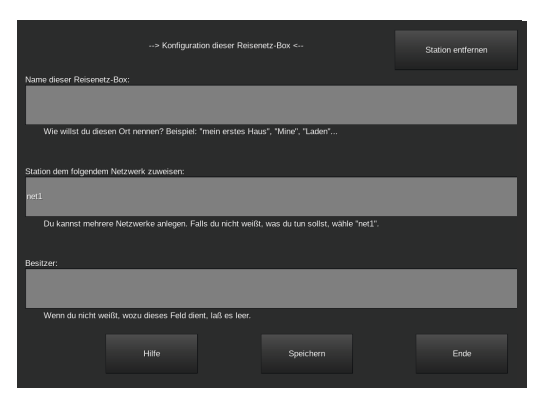

Abb. 46: Konfigurationsdialog der Reisenetz-Box

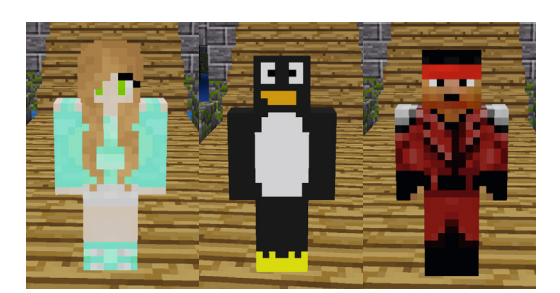

Abb. 47: Skins

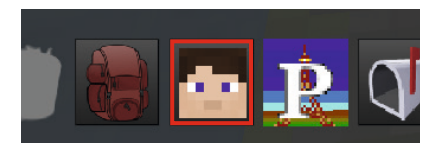

Abb. 48: Button zum Ändern des Aussehens im Minetest-Inventar

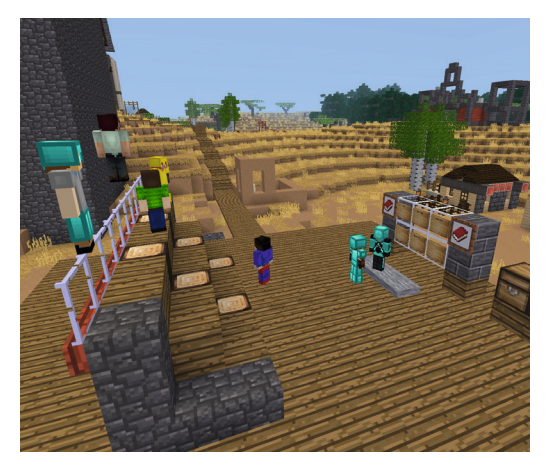

Abb. 49: Rednerpult im Lernraum der ComputerSpielSchule Stuttgart

#### 3.3.3 AVATARE ALS SELBSTREPRÄSENTATION UND MOTIVATIONSSTIFTER

Die digitalen Entsprechungen der Lernenden und begleitenden Person sind in Minetest durch sogenannte **Avatare** dargestellt. Geben Sie den Lernenden Zeit, sich einen geeigneten Avatar auszusuchen. Haben Sie Geduld, wenn herumprobiert oder das eigene Aussehen (der **Skin**) nach einiger Zeit wieder gewechselt wird. Die Selbstrepräsentation durch das eigene Aussehen lässt die Lernenden Selbstwirksamkeit spüren, motiviert und sorgt nebenbei dafür, dass Sie unterscheidbar sind.

Auch Sie als begleitende Lehrkraft können sich für einen Avatar entscheiden, indem Sie im Inventar auf das **Gesicht** klicken (Abb. 48). Wählen Sie dann **Wechseln** und stöbern Sie. Durch Klick auf eines der Bilder ist das neue Aussehen sofort aktiv.

Die Avatare der Lernräume von BLOCKALOT sind außerdem so eingestellt, dass sie anzeigen:

- wohin eine Person schaut (Kopfbewegung)
- welches Werkzeug eine Person in der Hand hält
- ob eine Person ein Werkzeug benutzt bzw. schlägt
- ob eine Person läuft, sitzt oder schleicht

Sie können diese Informationen nutzen, um mehr über die Intention der Lernenden zu erfahren.

Lerntipp: Wenn Sie Minetest öfter einsetzen möchten, geben Sie den Lernenden Zeit, ihren Avatar nicht nur zu gestalten, sondern auch, seine Identität festzulegen. Dies kann z.B. durch eine Beschreibung des Avatars, dessen (fiktiven) Eigenschaften und weiterer Informationen auf Deutsch oder in einer Fremdsprache geschehen. Dies steigert die Identifikation der Lernenden und die Immersionserfahrung.

#### 3.3.4 REDNERPULT UND REDEKULTUR

Damit es bei der Organisation und beim Sprechen nicht zu einem Durcheinander kommt, können Sie ein virtuelles **Rednerpult** aufbauen. Nutzen Sie dafür zum Beispiel einen leicht erhöhten Ort, damit gut sichtbar ist, wer gerade reden möchte. Sie können auch eine Tribüne errichten, auf der alle Personen Platz nehmen, die gerade zuhören.

Eine andere Möglichkeit stellen Kreise dar, an denen alle Platz nehmen können. Hier sitzen oder stehen sich alle gegenüber und das Wort wird von Person zu Person weitergegeben. Dies kann einfach so oder durch einen bestimmten Block geschehen, den die Lernenden halten sollen, solange sie etwas sagen möchten.

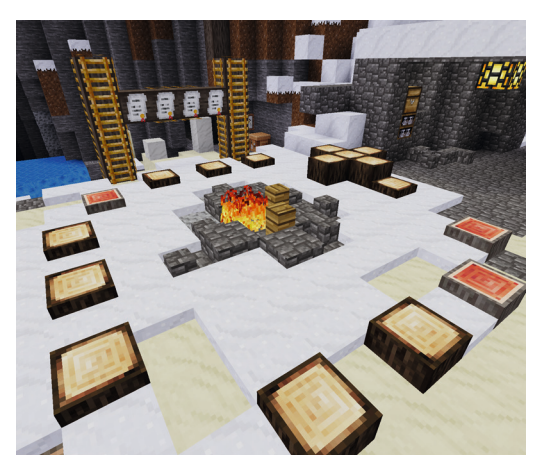

Abb. 50: Lagerfeuer im Lernraum der ComputerSpielSchule Stuttgart

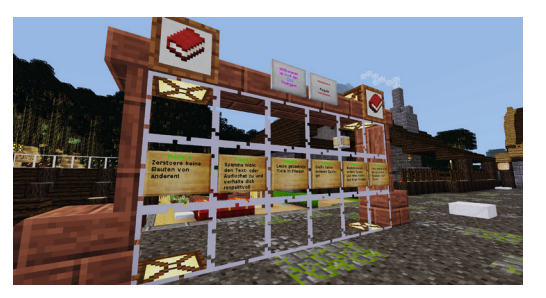

Abb. 51: Glaswand mit selbst gesetzten Regeln

Lassen Sie außerhalb von Plenumsdiskussionen mit der ganzen Gruppe Gespräche zu, indem Sie innerhalb Ihres (Video-)Konferenzsystems die Lernenden etwa in Unter- oder Breakout-Räume verschieben.

#### 3.3.5 SELBST GESTALTETE LERNUMGEBUNGEN UND REGELN

Der virtuelle Raum bietet die Möglichkeit, mit neuartigen Lernumgebungen zu experimentieren und von ihnen zu profitieren. Entwickeln Sie zusammen mit den Lernenden Strukturen, die den Austausch und die Regelgebung ermöglichen. Verständigen Sie sich mit der Gruppe auf grundlegende Regeln, die befolgt werden sollten. Je nach Gruppe sollten Sie auch die Konsequenzen zusammen mit den Lernenden festlegen. Regeln sollten schriftlich festgehalten werden. Hierzu können Sie beispielsweise eine Tafel aufbauen, welche die Lernenden einfach erreichen können (Abb. 51).

#### 3.3.6 BELOHNEN UND ORDNUNG BEWAHREN

Wenn Sie möchten, können Sie besondere Leistungen belohnen: Falls Sie im Überlebensmodus spielen, vielleicht mit einem besonders seltenen Werkzeug, begehrten Ressourcen oder einem Haustier<sup>29</sup>. Im Kreativmodus ist es vielleicht eher das Grundstück für ein selbst gewähltes Bauwerk, das motiviert. Dabei sollten die Belohnungen spärlich eingesetzt werden, um das Lernen selbst nicht zu behindern. Ihre Lernumgebung sollte zu Interaktion und Kooperation motivieren, indem die Erfahrung von Selbstwirksamkeit selbst eine Belohnung darstellt.

Zerstört jemand die Bauwerke der anderen Lernenden, ist es vielleicht an der Zeit, die **Kreativrechte** zu entziehen. Klicken Sie dazu in der EDUtest-Modifikation auf **Kreativmodus**, wählen Sie die entsprechende Person aus und klicken Sie auf **deaktivieren**.

Falls jemand weiterhin stört, können Sie mit der Schaltfläche **Interaktion** auch sämtliche Interaktionsrechte, also das Abbauen und Setzen von Blöcken und das Interagieren mit Türen, Schildern und Reisenetz-Boxen **untersagen**.

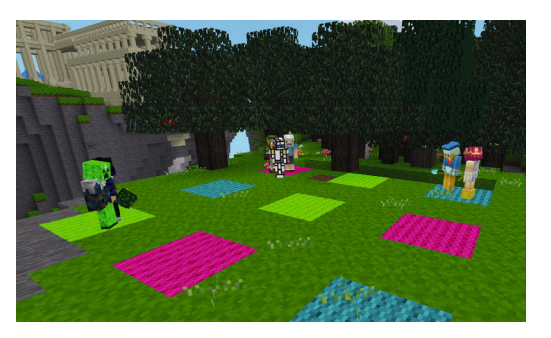

Abb. 52: Gruppeneinteilung mit farbigen Wollblöcken

#### 3.3.7 GRUPPEN BILDEN

Gruppen können von den Lernenden selbstständig und nach Interesse gebildet werden. Vielleicht möchte Sie aber zufällige Gruppen haben. Dazu können Sie in Minetest einfach farbige Wollblöcke im Boden platzieren, auf denen sich die Lernenden dann verteilen sollen (Abb. 52). Die Anzahl der Farben entscheidet somit über die Anzahl der Gruppen.

Sie können aber genauso mit Lieblingsblöcken oder -tieren arbeiten. Platzieren Sie Sitzkissen<sup>30</sup> unter eben diesen Blöcken und bitten Sie die Lernenden, sich ihren Lieblingsplatz auszusuchen (Abb. 53).

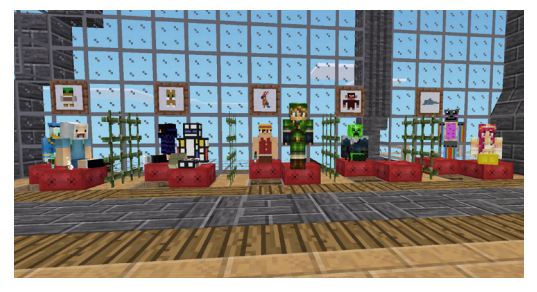

Abb. 53: Gruppeneinteilung mit Sitzkissen

#### 3.3.8 ZEITLICHE UND RÄUMLICHE GRENZEN SETZEN

Auch wenn die faszinierende Welt von Minetest zum fortlaufenden Entdecken einlädt: Sie haben für Ihr Lernprojekt nur eine begrenzte Zeit. Setzen Sie daher auch den Lernenden zeitlichen und räumliche Grenzen, indem Sie für Bauprojekte bestimmte Materialien vorgeben oder einschränken. Um ausufernde Bauprojekte zu vermeiden, können Sie Grundstücke vordefinieren oder eine maximale Höhe festlegen. Schränken Sie die Lernenden jedoch nicht unnötig ein, sonst laufen Sie Gefahr, kreative Ergebnisse zu unterdrücken.

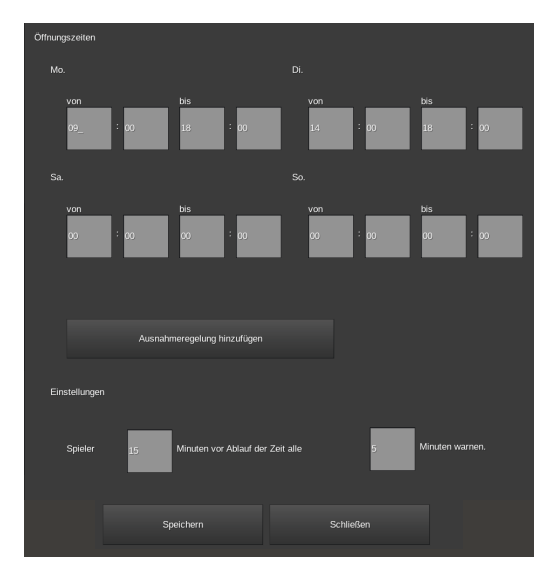

Abb. 54: Konfiguration der Öffnungszeiten eines Lernraums

#### 3.3.9 ÖFFNUNGSZEITEN FÜR DEN LERNRAUM DEFINIEREN

Minetest eignet sich hervorragend für asynchrone Lernprojekte, in denen die Lernenden auch dann mit der virtuellen Welt interagieren, wenn Sie als begleitende Lehrkraft gerade nicht online sind. So profitieren Sie von Motivationsfaktoren und Gruppenprozessen. Die zusätzliche Zeit, die die Lernenden in Minetest verbringen, kann sich in komplexeren Bauwerken, völlig neuen Ansätzen und Iterationen von Ideen bemerkbar machen.

Um dennoch die Zeit zu beschränken, in dem ein Lernraum von den Lernenden besucht werden kann, können Sie mithilfe des **Öffnungszeiten-Mods** eigene Öffnungszeiten einstellen. Geben Sie dazu im Chatfenster **/öffnungszeiten** oder **/oeffnungszeiten** ein und bestätigen Sie mit der Enter-Taste.

Hier können Sie für jeden Wochentag die Uhrzeiten einstellen, zwischen denen sich die Lehrenden einloggen können. Ein Loginversuch außerhalb der eingestellten Uhrzeiten führt zu einer Fehlermeldung, dass der Server gerade geschlossen ist. Sie als begleitende Lehrkraft können sich auch außerhalb dieser Zeiten anmelden, um beispielsweise ihr Lernprojekt vorzubereiten.

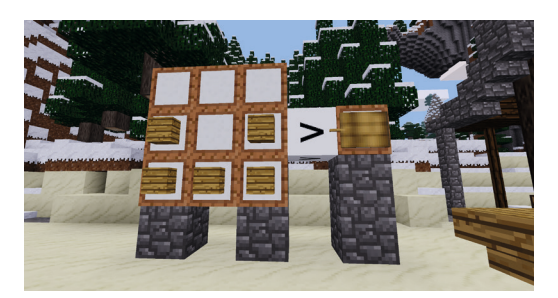

Abb. 55: Crafting-Rezept mittels Itemframes visualisiert

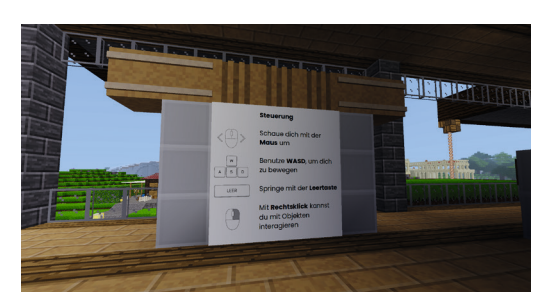

Abb. 56: Interaktive Schautafel in Minetest

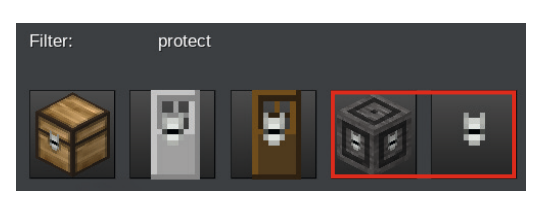

Abb. 57: Störschutzblock und -logo im Inventar

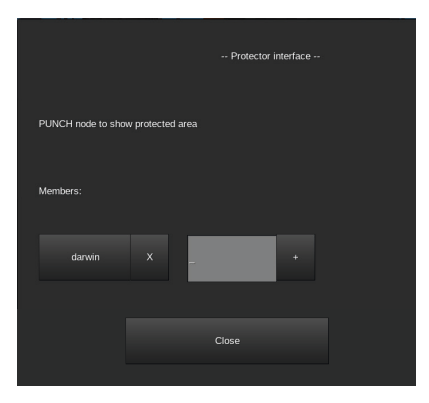

Abb. 58: Störschutzdialog

Sie können zudem den Button **Ausnahmeregelung anklicken**, um für den jeweiligen Tag eine Änderung einzustellen.

Unter **Einstellungen** befinden sich noch zwei Felder. Die hier eingestellten Werte definieren, wann Lehrende durch den Lernraum gewarnt werden, dass dieser bald schließt. Die Warnung erscheint im oberen linken Bereich als Chatnachricht.

Klicken Sie auf **Speichern**, um die Änderungen fest einzustellen und schließen Sie den Dialog mit Klick auf **Schließen**.

#### 3.3.10 ERKLÄREN VON BLÖCKEN, ITEMS UND REZEPTEN

Sie haben innerhalb von Minetest die Möglichkeit, sogenannte **Itemframes** zu benutzen, um das Crafting-Raster, das zum Kombinieren und Herstellen von Blöcken verwendet wird, abzubilden. Platzieren Sie dazu Itemframes in einem Neuner-Raster und rechtsklicken Sie die gewünschten Objekte direkt in den jeweiligen Rahmen. Itemframes können Sie auch dazu verwenden, besondere Orte ohne Text erkennbar zu machen – etwa den Eingang zu einer Mine oder das Brett mit den Regeln. Die zahlreichen Minetest-Blöcke sind dabei ihre Symbole.

#### 3.3.11 VIRTUELLE SCHAUBILDER

Beliebige visuelle Informationen können Sie über die **Gemalde-Modifikation** bereitstellen. Diese Bilder werden in Minetest als tragbare Gemälde sichtbar und können an Wänden befestigt werden. Sie messen drei mal drei Blöcke. Per Rechtsklick auf ein Gemälde können Sie zur nächsten Bilddatei wechseln. Die Schaubilder sind dort nützlich, wo Schilder nicht ausreichen oder größere Tafeln benötigt werden.

Wenn Sie eigene Bilddateien in Ihren BLOCKALOT Lernraum einfügen möchten, müssen diese über den technischen Support aufgeschaltet werden. Dort erhalten Sie auch Infos zu den Formatvorgaben.

#### 3.3.12 BAUWERKE SCHÜTZEN

Schützen Sie wichtige Bauwerke vor Veränderungen durch Unbefugte. Dazu können Sie beispielsweise **Störschutzblöcke** und **-logos**  verwenden (Abb. 57). Diese finden Sie im Inventar, wenn Sie **protect** eingeben.

Der Störschutzblock und das Störschutzlogo erfüllen die gleichen Aufgaben: Sobald sie platziert wurden, verhindern sie in einem definierten Umkreis das Abbauen von Blöcken durch andere Personen. Sie können zudem definieren, welche anderen Personen mit Ihnen gemeinsam bauen und abbauen dürfen. Rechtsklicken Sie dazu auf den Block beziehungsweise das Logo und tragen Sie im folgenden Dialog den Namen der entsprechenden Lernenden ein (Abb. 58). Achten Sie dabei auf Groß- und Kleinschreibung!

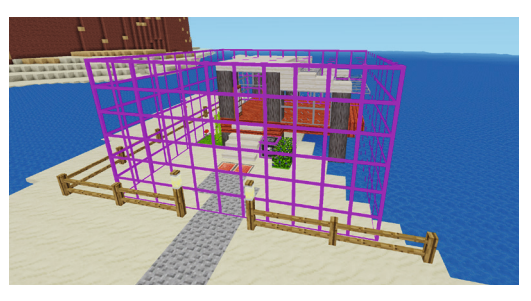

Abb. 59: Raster für Störschutzblöcke und -logos

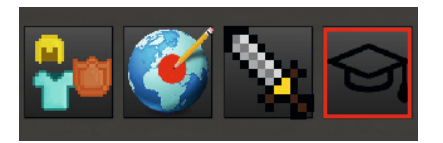

Abb. 60: EDUtest-Button im Inventar

Sie können sich außerdem anzeigen lassen, in welchem Umkreis der **Störschutzblock** gerade aktiv ist, indem Sie auf ihn linksklicken. Nun wird das Raster eingeblendet, in dem nicht ohne Rechte gebaut werden darf (Abb. 60).

# 3.4 PÄDAGOGISCHE NUTZUNG MIT EDUTEST

EDUtest ist eine Modifikation, die Ihnen dabei hilft, Lernende zu verwalten und diese zu unterstützen. Sie finden EDUtest im Inventar (Abb. 60), welches Sie mit der Taste **I** aufrufen. Klicken Sie dort auf den **Doktorhut**, um den Dialog von EDUtest zu öffnen.

In EDUtest stehen Ihnen verschiedene Funktionen zur Verfügung. Normalerweise können Sie für jede Funktion wählen, ob Sie alle Lernenden oder bestimmte Lernende auswählen möchten. Achten Sie darauf, dass Sie nur die Einstellungen derjenigen Lernenden ändern können, die gerade online sind. Folgende Funktionen stehen zur Verfügung:

#### 3.4.1 EINFRIEREN

Über diesen Punkt können Sie Lernende daran hindern, sich zu bewegen. Dies kann nützlich sein, falls diese eine Diskussion oder Präsentation stören. Klicken Sie auf **Auftauen**, damit sich der Avatar anschließend wieder bewegen kann.

#### 3.4.2 KREATIVMODUS

Hier können Sie steuern, wer im Kreativ- beziehungsweise im Überlebensmodus spielt. Im Kreativmodus stehen den Lernenden sämtliche Ressourcen in unendlicher Zahl zur Verfügung. Im Überlebensmodus müssen Blöcke im Fertigungsraster durch Kombinieren von Ressourcen (crafting) hergestellt werden. Die Standardeinstellung ist der Überlebensmodus.

#### 3.4.3 SPIELER VERWALTEN

In dieser Ansicht (Abb. 61) können Sie bestimmte Rechte schnell für alle oder einzelne Lernende oder bestimmte Gruppen vergeben. Mit einem Klick auf die jeweilige Einstellung wechseln Sie zwischen alle und keine.

| Name                |      | Interaktion Kreativmodus PvP Messaging Flugmodus |            |      |
|---------------------|------|--------------------------------------------------|------------|------|
| Alle Schüler        | alle | alle                                             | keine alle | alle |
| Gruppe Kreativ alle |      | einige                                           | keine alle | alle |
| Mupsi Merol         | ia   | ıa                                               | nein ja    | ia   |

Abb. 61: Rechte schnell vergeben mit der Funktion "Schüler verwalten" in EDUtest

#### 3.4.4 ZU EINEM SCHÜLER TELEPORTIEREN

Damit teleportieren Sie sich zu ausgewählten Lernenden. Die Funktion ist besonders praktisch, wenn Sie jemand per (Audio-) Chat um Hilfe bittet. Mithilfe der Funktion Voriger Ort kehren Sie zu dem Ort zurück, an dem Sie vor dem Teleport waren.

#### 3.4.5 SCHÜLER HERHOLEN

Mit dieser Funktion können Sie Lernende zu sich teleportieren. Das ist praktisch für Besprechungen, wenn Sie Lernenden etwas zeigen möchten, oder um jemanden aus einer Sackgasse oder einem Loch zu befreien. Mit voriger Ort teleportieren Sie Lernende an den Ort zurück, an dem sie vor dem Teleport waren.

#### 3.4.6 PVP

Diese Funktion ermöglicht den Kampf zwischen Lernenden (Player versus Player oder PvP). Die Einstellung muss für mindestens zwei Lernende aktiviert sein, damit sich diese bekämpfen können.

#### 3.4.7 SPIELER BENACHRICHTIGEN

Nachrichten an Lernende, die im Chatfenster erscheinen, werden im Baueifer gelegentlich übersehen. Mit dieser Funktion geben Sie eine Nachricht in das Textfeld ein und schicken diese an ausgewählte Lernende. Die Nachricht erscheint dann im Sichtfeld in einer zusätzlichen Box (Abb. 62).

#### 3.4.8 GRUPPEN VERWALTEN

Um Privilegien schneller zu verteilen, können Sie Gruppen anlegen, denen Lernende zugeordnet werden. Diese Gruppen erscheinen dann als zusätzliche Auswahlmöglichkeit in den anderen Funktionen. Sie haben dann die Möglichkeit diesen ein Privileg zu erteilen oder zu entziehen.

#### 3.4.9 MESSAGING

Stellen Sie hier ein, wer durch die Chat-Funktion (Taste **T**) etwas sagen darf.

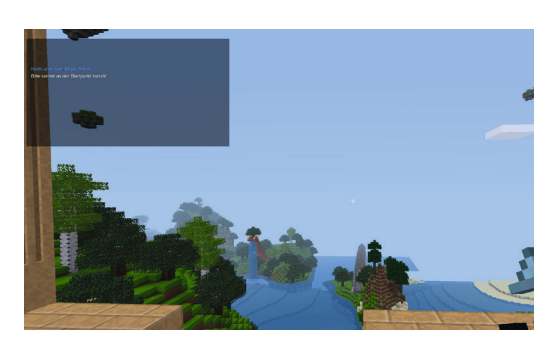

Abb. 62: Benachrichtigung im oberen Bereich des Sichtfeldes

#### 3.4.10 FLUGMODUS

Aktivieren und deaktivieren Sie den Flugmodus für die Lernenden. Diese können dann mithilfe der Taste **K** den Flugmodus umschalten und mit der **Leertaste** und der **Umschalttaste** abheben beziehungsweise wieder sinken. Die übliche Steuerung erfolgt wie auf dem Boden (vgl. Kapitel 2.6). Der Flugmodus eignet sich, um schnell entfernte Bereiche aufzusuchen und ist auch beim Bauen hilfreich, da die Lernenden einfacher navigieren können.

#### 3.4.11 SONNENBEWEGUNG UMSCHALTEN

Diese Funktion bietet kein weiteres Menü, sondern schaltet direkt den Tag- und Nachtzyklus um. Solange die Funktion aktiv ist, bleibt die derzeit eingestellte Tageszeit fixiert. Sie können nachträglich die Zeit über den Befehl **/time** ändern.

# 3.5 WORLDEDIT GUI

Abb. 63: rot markierter WorldEdit-Button im Inventar

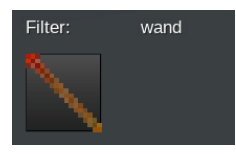

Abb. 64: Wand-Tool im Inventar

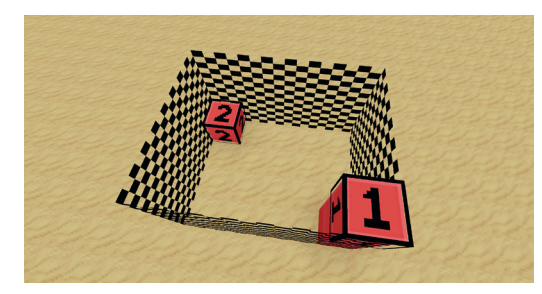

Abb. 65: Auswahl mit Wand-Tool von WorldEdit

WorldEdit stellt mächtige Werkzeuge bereit, um große Teile der virtuellen Welt von Minetest schnell zu verändern. So können ganze Areale entfernt, Blöcke gegen andere ausgetauscht oder Strukturen erzeugt werden.

**WorldEdit-Funktionen** erreichen Sie über Chat-Befehle oder über die grafische Verwaltung (GUI) im Inventar (Abb. 63). Klicken Sie dort auf die Weltkugel mit dem Bleistift.

WorldEdit arbeitet mit einer Auswahlbox, die definiert, wo Änderungen durchgeführt werden. Diese Auswahl können Sie am einfachsten verändern, indem Sie das **Wand-Tool** verwenden. Sie finden es im Inventar, wenn Sie **wand** eingeben (Abb. 64).

Sie stellen Auswahlbereiche ein, indem Sie mit ausgewähltem Wand-Tool auf einen Block linksklicken. Dieser Block wird mit einer 1 als erster Auswahlpunkt markiert. Rechtsklicken Sie dann auf einen zweiten Block. Dieser Block wird mit einer 2 markiert.

Zum Abwählen der Auswahl können Sie mit dem Wand-Tool in die Luft Doppelklicken.

Ab einer bestimmten Auswahlgröße warnt Sie WorldEdit vor dem Benutzen einer Funktion im Chatfenster davor, dass viele Blöcke verändert werden könnten. Um die Funktion auszuführen, geben Sie dann den Befehl **//y** ein.

Im WorldEdit-Dialogfenster gibt es einige Optionen:

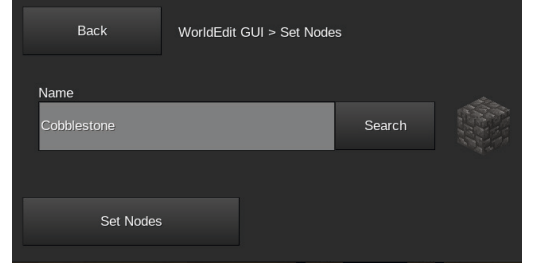

Abb. 66: WordEdit-Dialogbox zum Setzen von Blöcken

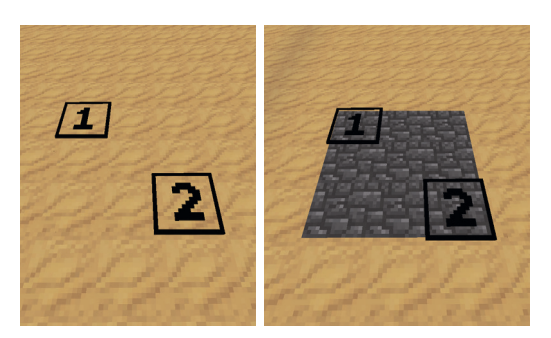

Abb.67: Vor (links) und nach (rechts) dem Füllen einer Auswahl mit WorldEdit

#### 3.5.1 GET/SET REGION (AUSWAHLBOX EINSTELLEN)

Um die Auswahlbox an vorhandenen Blöcken zu fixieren, können Sie mit dem Wand-Tool links- und rechtsklicken. Möchten Sie einen Bereich auswählen, an dem keine Blöcke sind, können Sie mit der Funktion **Get/Set Region** die Auswahlpunkte selbst einstellen. Wählen Sie beispielsweise **Position 1 Here**, um den Auswahlpunkt 1 an Ihre aktuelle Position zu versetzen.

#### 3.5.2 SET NODES (BLÖCKE SETZEN)

Mit **Set Nodes** füllen Sie die Auswahl mit den im Dialogfenster eingestellten Blöcken auf. Wird ein korrekter Blockname eingegeben, können Sie mit Klick auf **Search** ein Vorschaubild sehen. Möchten Sie einen Bereich löschen, geben Sie **air** ein. Mit Klick auf **Set Nodes** wird die Auswahl dann gefüllt.

#### 3.5.3 REPLACE NODES (BLÖCKE ERSETZEN)

Mit **Replace Nodes** ersetzen Sie bestimmte Blöcke in einer Auswahl durch andere Blöcke. So können Sie zum Beispiel alle Steinblöcke auf einer Wiese in Erdblöcke umwandeln. In der ersten Textzeile geben Sie den Block ein, der ersetzt werden soll. Die zweite Textzeile gibt den Block an, der erscheinen soll.

Mit Klick auf **Replace Nodes** werden die Blöcke ersetzt. **Replace Inverse** ersetzt alle Blöcke, die nicht denen der ersten Textzeile entsprechen.

#### 3.5.4 SPHERE/DOME (KUGEL/HALBKUGEL ERSTELLEN)

Diese Funktion erzeugt gefüllte oder hohle (Halb-)Kugeln. Diese werden immer ausgehend von Position 1 des Auswahlbereiches platziert. Sie können über **Radius** die Größe der Struktur einstellen. Unten wählen Sie, ob die Struktur gefüllt (**solid**) oder hohl (**hollow**) sein und ob es sich um eine Kugel (**Sphere**) oder eine Halbkugel (**Dome**) handeln soll.

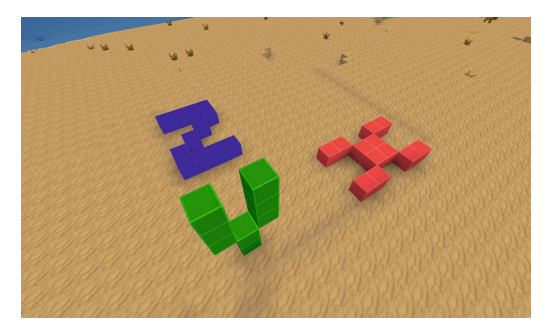

Abb. 68: Achsen der Weltkoordinaten visuell dargestellt

#### 3.5.5 CYLINDER/PYRAMID/SPIRAL (WEITERE FORMEN ERSTELLEN)

Sie können weitere Strukturen erstellen, deren Einstellung jeweils ähnlich funktioniert. Wählen Sie jeweils das Material und den Radius beziehungsweise die Höhe aus. Wenn Sie für die Höhe eine negative Zahl eingeben, erscheint die Struktur auf dem Kopf. Ausgangspunkt für diese Formen ist auch immer der **Auswahlpunkt 1**. Manche Optionen verlangen nach einer Achse. Diese Achse stellt dann immer die Grundfläche der Struktur dar. Erzeugen Sie beispielsweise eine Pyramide und setzen die Achse auf Y, dann zeigt die Pyramide nach oben. **look direction** wählt die Achse aus, in die Ihr Avatar gerade schaut. Sie können die Achsen auch manuell über den Profiler auslesen, den Sie über **F5** erreichen.

#### 3.5.6 COPY/MOVE (KOPIEREN/VERSCHIEBEN)

**Copy** und **Move** kopieren und verschieben die Auswahl. Möchten Sie eine Kopie einer Struktur erzeugen, geben Sie an, wie weit entfernt und in welcher Achse diese kopiert werden soll. Eine Kopie mit Abstand 10 und Achse Y würde eine Struktur 10 Blöcke über dem Auswahlpunkt 1 erscheinen lassen.

**Move** bewegt ihre Auswahl. Dadurch können Sie nachträglich die Platzierung von Strukturen verändern.

#### 3.5.7 STACK (STAPELN)

Stapeln Sie mit Stack Blöcke für eine bestimmte Anzahl Wiederholungen in einer bestimmten Achse. So lassen sich Alleen und Straßenlaternen anlegen oder Brückensegmente vervielfältigen.

#### 3.5.8 STRETCH (STRECKEN)

Stretch ändert die Größe einer Auswahl, indem diese gestreckt wird. Dadurch können Sie eine Struktur kleiner bauen und anschließend vergrößern. Achten Sie darauf, dass dadurch einfach nur die Blöcke wiederholt werden: Treppenstufen und schräge Blöcke werden vervielfältigt.

#### 3.5.9 FLIP (SPIEGELN)

Asymmetrische Strukturen können Sie mit der Flip-Funktion spiegeln. Wählen Sie entweder die Blickrichtung (look direction) zum Spiegeln oder orientieren Sie sich am Profiler, den Sie mit F5 durchschalten können.

#### 3.5.10 ROTATE (DREHEN)

Drehen Sie nachträglich Bauwerke mit Rotate. Um ein Objekt auf der Stelle zu drehen, wählen Sie die Y-Achse aus.

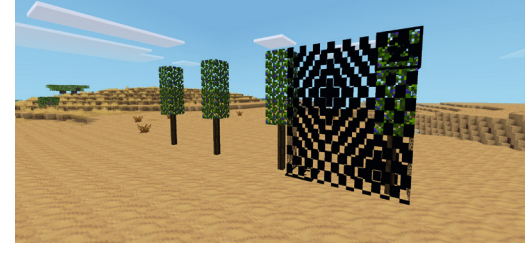

Abb. 69: Gestapelte Bäume mit der Stack-Funktion in WorldEdit

Abb. 70: Vergrößerter Baum mit der Stretch-Funktion in

WorldEdit

#### 3.5.11 ORIENT (ORIENTIERUNG ANPASSEN)

Nach dem Drehen von Bauwerken sind schräge Blöcke gelegentlich nicht richtig orientiert. Sie können diese Blöcke nachträglich orientieren. Orientierungsinformationen sind in Minetest als separater Parameter gespeichert, der von Rotate nicht verändert wird.

#### 3.5.12 FIX LIGHTING (BELEUCHTUNG REPARIEREN)

Einige WorldEdit-Funktionen hinterlassen dunkle Streifen oder ignorieren beim Erschaffen von Strukturen, dass das Licht blockiert werden müsste. Mit **Fix Lighting** lassen Sie Minetest erneut berechnen, ob und wieviel Licht auf die Blöcke fällt. Falls sich über der Auswahl noch Blöcke befinden, haben diese keinen Einfluss auf die Schattenbildung. Treffen Sie daher eine ausreichend große Auswahl.

#### 3.5.13 SAVE/LOAD (BAUPLÄNE SPEICHERN UND LADEN)

Um Bauwerke an komplett anderer Stelle mit WorldEdit wieder einfügen zu können, müssen Sie diese zuerst als Bauplan abspeichern. Geben Sie dazu einen eindeutigen Namen ein und klicken Sie auf **Save**. Sie können Ihren **Auswahlpunkt 1** dann an anderer Stelle setzen und den Bauplan relativ dazu mit **Load** einfügen.

#### 3.5.14 CLEAR OBJECTS (OBJEKTE ENTFERNEN)

Objekte sind von Set Nodes nicht betroffen. Möchten Sie diese entfernen, benutzen Sie bitte **Clear Objects**. Achtung: Es kommt zu keiner weiteren Abfrage. Prüfen Sie zuerst, ob Ihre Auswahl Objekte beinhält, die Sie behalten möchten.

#### 3.5.15 ÄNDERUNGEN RÜCKGÄNGIG MACHEN MIT //UNDO

Wenn Sie eine WorldEdit-Aktion rückgängig machen möchten, können Sie den Chatbefehl //undo benutzen. Öffnen Sie dazu mit **t** das Chatfenster, tippen Sie //undo ein und bestätigen Sie mit der Enter-Taste.

//undo kann mit den vielen der WordEdit-Befehle, jedoch nicht allen, umgehen. Das github-Repository listet alle Befehle auf, die rückgängig gemacht werden können<sup>31</sup>.

31 https://github.com/HybridDog/we\_undo – zuletzt besucht am 18.05.2021

# 3.6 HÄUFIGSTE BEFEHLE

Neben den Funktionen von EDUtest und WorldEdit gibt es weitere Befehle in Minetest, die Sie über das Chatfenster erreichen. Einige dieser Kommandos sind dabei das Äquivalent zu einem bestimmten Knopf, andere sind lediglich aus dem Chatfenster zu erreichen.

Öffnen Sie das Chatfenster mit Druck auf **t**. Üblicherweise wird Befehlen ein Schrägstrich vorangesetzt. Nur die WorldEdit-Befehle, mit der Sie die Landschaft verändern können, nutzen zwei vorangestellte Schrägstriche.

Sie können die **Autocomplete**-Funktion benutzen, um Namen von Lernenden zu vervollständigen. Tippen Sie dazu einen oder mehrere Anfangsbuchstaben der Lernenden ein und drücken Sie die **Tabulator-Taste (Tab)**. Lässt sich anhand der Eingabe ein Name feststellen, komplettiert Minetest diesen dann automatisch.

Im folgenden finden Sie eine Liste mit häufig genutzten Chatbefehlen, deren Funktionen und Beispielen.

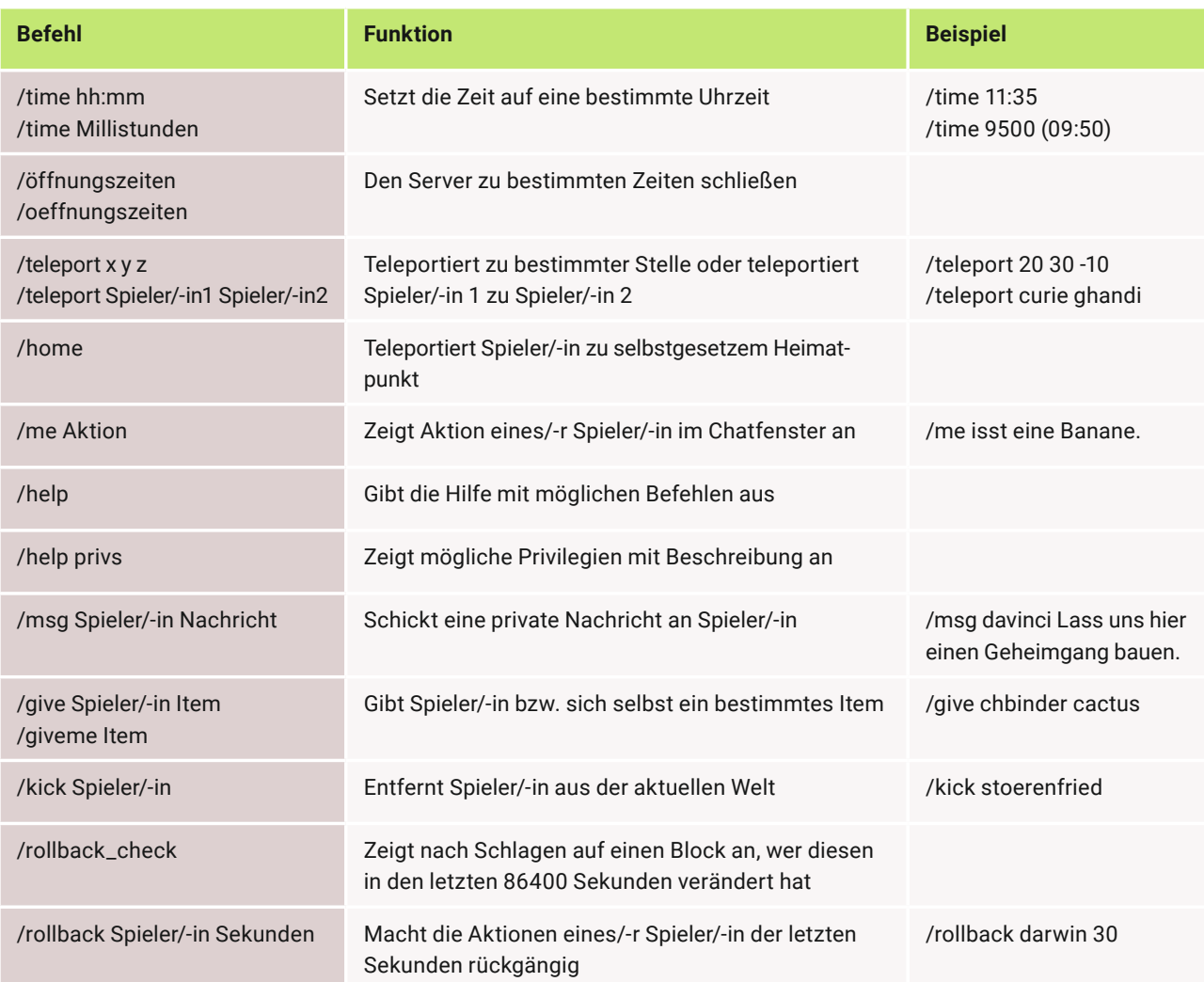

## 3.7 ELTERNBRIEF

Um für Ihr Lernprojekt einen individuellen Elternbrief zu erzeugen, bietet das Landesmedienzentrum Baden-Württemberg Bausteine an. Diese finden Sie unter folgender Adresse:

https://www.lmz-bw.de/minetest-elternbrief/

# 3.8 HÄUFIG GESTELLTE FRAGEN

Auf den Seiten des Landesmedienzentrums Baden-Württemberg finden Sie weitere Antworten auf häufige Fragen zu Technik und Pädagogik in Minetest.

Technische und pädagogische Hinweise: www.lmz-bw.de/minetest Häufig gestellte Fragen: www.lmz-bw.de/minetest-faq

Wir wünschen Ihnen nun viel Spaß und reichhaltige Erfahrungen mit Minetest als virtuellem Interaktions- und Lernraum!

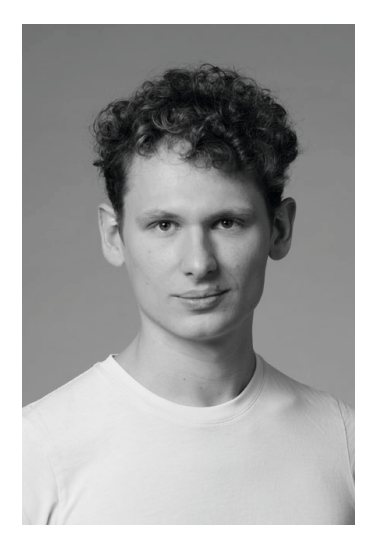

# AUTOR/-INNEN

# CHRIS BINDER

Chris Binder ist Bildender Künstler und freischaffender Medienpädagoge. Er betreut das Minetest-Pilotprojekt des Landesmedienzentrums Baden-Württemberg technisch und pädagogisch mit und begleitet das kostenlose Minetest-Angebot der ComputerSpielSchule Stuttgart.

In Workshops, Vorträgen und Projekten vermittelt er seine Kompetenzen aus den Bereichen Creative Gaming, Programmierung, Making und Kunst. Für ihn sind digitale Bildungsansätze fest mit der Ästhetik des Mediums verbunden.

#css #making #creativegaming

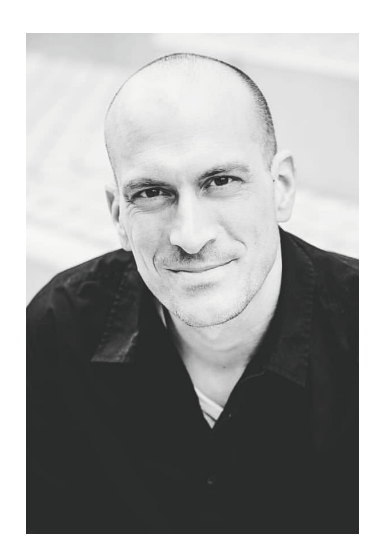

#### TOM MITTELBACH

Tom Mittelbach ist seit elf Jahren Fachoberlehrer an der Friedrich-Uhlmann-Schule, einer Gemeinschaftsschule in Laupheim im Landkreis Biberach. Er unterrichtet die Fächer Technik, Sport, Naturwissenschaft und Technik sowie Ethik. Zudem ist er als SMV-Beauftragter des Landes Baden-Württemberg für die ZSL Regionalstelle Tübingen und als Referent in der Lehrerfortbildung des Zentrums für Schulqualität und Lehrerbildung (ZSL) tätig.

Im Rahmen dieses Auftrages führt er unter Anderem Barcamps, pädagogische Tage und erlebnispädagogische Fortbildungen durch. Er ist auch Fachberater für Ethik und Technik an der Primarstufe. Bevor er in den Schuldienst kam arbeitete er ein Jahrzehnt als Streetworker in Ulm. Agilität in der Bildung ist für ihn eine Selbstverständlichkeit, im Jahr 2020 hat er das Buch "Scrum in die Schule!", ein gemeinschaftliches Buchprojekt, herausgegeben. Ebenso arbeitet er begeistert mit Minetest im Unterricht, unter Anderem zum Thema "Erneuerbare Energien" in NWT Klasse 9 oder mit erlebnispädagogischen Elementen im virtuellen Raum.

#MINT #SMV #Fortbildung

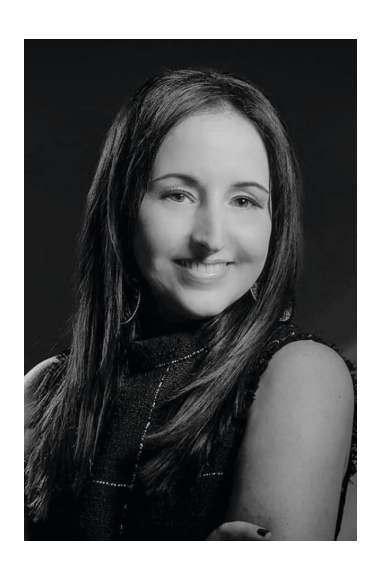

#### STEPHANIE WÖSSNER

Stephanie Wössner arbeitet am Landesmedienzentrum Baden-Württemberg und ist dort Teamleiterin für Innnovation im Referat Q1 Grundsatz, Innovationen. Des Weiteren ist sie freiberufliche Beraterin und Referentin für Innovation in der Bildung mit dem Schwerpunkt Extended Reality und Game-based Learning, sowie Mitherausgeberin der Zeitschrift on. Lernen in der digitalen Welt.

Sie ist davon überzeugt, dass sich das Verständnis von Bildung grundlegend verändern muss und dass wir diese Veränderung aktiv mitgestalten müssen. Deshalb stehen im Mittelpunkt ihrer Tätigkeiten innovative Impulse für die Transformation des (lebenslangen) Lernens in einer digital vernetzten und sich stets verändernden Welt, die vieler Kompetenzen bedarf, die bisher nur am Rande im Bildungssystem verankert sind. Ein großes Potenzial sieht sie in Videospielen, die immersive, kooperative Lernerlebnisse ermöglichen.

#transformationdeslernens #immersion #gbl

#### FABIAN KARG

Fabian Karg arbeitet am Landesmedienzentrum Baden-Württemberg und leitet dort das Referat Grundsatz, Innovationen. Außerdem ist er stellvertretender Abteilungsleiter der Abteilung Querschnitt. Des Weiteren ist er als freier Dozent für zeitgemäße Bildung, Game-based Learning und Jugendmedienschutz unterwegs.

Er glaubt fest daran, dass eine Transformation des Lernens und des Bildungssystems nötig ist. Die Schulabgänger von Morgen müssen darauf vorbereitet sein, die digital geprägte und vernetzte Welt kompetent und nachhaltig mitgestalten zu können. Denn die digitale Transformation hat zu einem Kulturwandel geführt, den wir leben müssen, um seine Potenziale voll nutzen zu können. Daher setzt er sich für Game-based Learning im Kontext von Jugendmedienschutz und zeitgemäßer Bildung ein, denn digitale Spiele gehören sowohl zu unserem kulturellen Erbe als auch zur Lebenswelt von Kindern und Jugendlichen.

#transformationdeslernens #kulturellerwandel #gbl

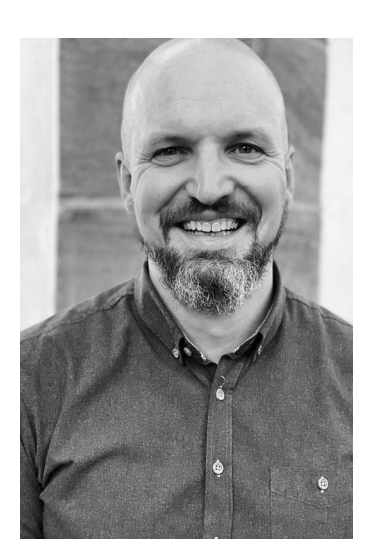

# IMPRESSUM

#### **Herausgeber und Bezugsadresse**

Landesmedienzentrum Baden-Württemberg Vertreten durch Direktor Michael Zieher Rotenbergstraße 111, 70190 Stuttgart Telefon: +49 (0)711 2850-6 Fax: +49 (0)711 2850 780 E-Mail: minetest@lmz-bw.de

#### **Projektleitung**

Fabian Karg karg@lmz-bw.de

**Technische Begleitung** Chris Binder mail@chrisbinder.com

**Redaktion** Chris Binder

#### **Autoren**

Chris Binder Tom Mittelbach Stephanie Wössner Fabian Karg

Stuttgart, April 2021

Alle Texte stehen unter einer CC BY-SA 4.0 Lizenz. Sämtliche Rechte an dieser Publikation liegen beim Landesmedienzentrum Baden-Württemberg (LMZ). Vervielfältigung und Verbreitung ist erlaubt unter Angabe des Herausgebers LMZ Baden-Württemberg und der Website www.lmz-bw.de.

Sollten Sie auf eine Urheberrechtsverletzung aufmerksam werden, bitten wir um einen entsprechenden Hinweis. Bei Bekanntwerden von Rechtsverletzungen werden wir umgehend handeln.

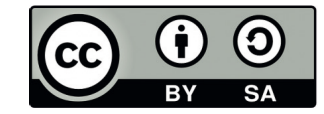